# LINE 6 ® $\blacksquare$  ( ) ) ) (  $\Theta$  )

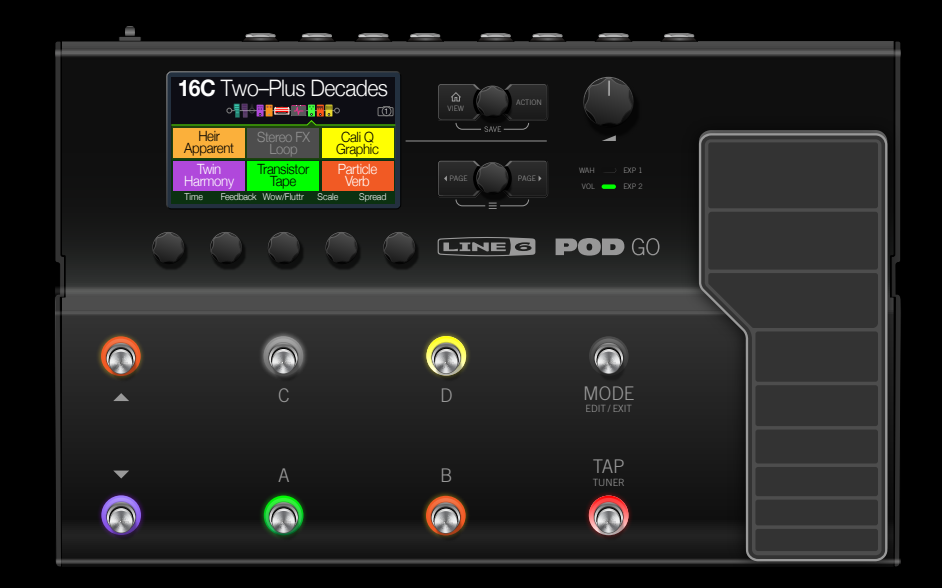

# 1.10 オーナーズマニュアル

40-00-0568 改訂B (POD Goファームウェア1.10に準拠) ©2020 Yamaha Guitar Group, Inc. 無断複製禁止。

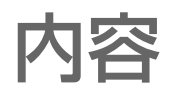

### [POD Goの世界へようこそ](#page-2-0) 3

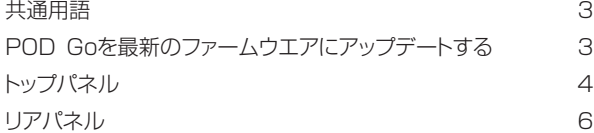

### [クイックスタート](#page-6-0) 7

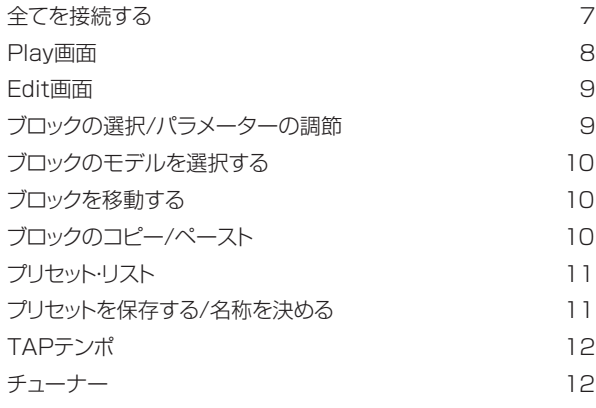

### [ブロック](#page-12-0) 13

[入力と出力](#page-12-0) そうしょう しゅうしゃ しゅうしょく しょうしょく しょうしょく [アンプ/プリアンプ](#page-12-0) 13 [Cab/IR](#page-14-0) 15 [エフェクト](#page-16-0) 17 [ルーパー](#page-21-0) 22 [Preset EQ](#page-22-0) 23 [Wah/Volume](#page-23-0) 24 [FX Loop](#page-23-0) 24 [米国における登録商標](#page-24-0) ないしん しゅうしゃ しゅうしょく 25

### [スナップショット](#page-25-0) 26

- [スナップショットを使う](#page-25-0) 26 [スナップショットを保存する](#page-26-0) 27 [クリエイティブなスナップショットの使い方のヒント](#page-26-0) 27
- [Bypass/Control](#page-27-0) 28 [クイック・バイパス・アサイン](#page-27-0) 28 [クイック・コントローラー・アサイン](#page-27-0) 28 [マニュアル・バイパス/コントロール・アサイン](#page-28-0) 29 [ブロックのアサインをクリアする](#page-28-0) 29 [全てのアサインをクリアする](#page-29-0) 30 [Stompフットスイッチを差し替える](#page-29-0) 30
	- [グローバルEQ](#page-30-0) 31
	- [Global EQのリセット](#page-30-0) 31

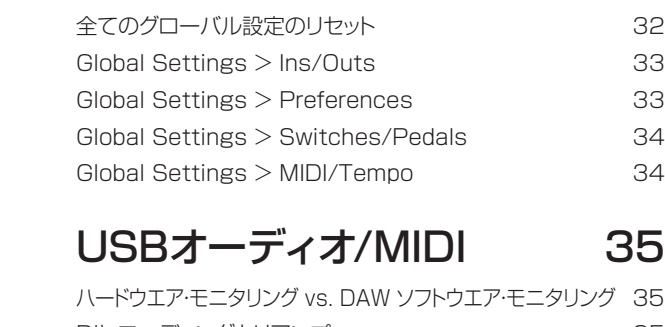

[グローバル設定](#page-31-0) 32

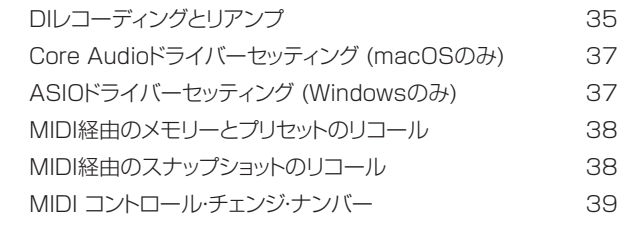

[追加リソース](#page-39-0) イロンクスタイム イロン イロン しゅうしゅう

#### ©2020 Yamaha Guitar Group, Inc. 無断複製禁止。

注記: Yamaha Guitar Group、Line 6、Line 6ロゴ、Ampeg、SVT、Portaflex、POD Go、Powercab、DL4、DM4、MM4、FM4、M13、M9、M5、Helix及びHXは米国及び他の国々で登録されたYamaha Guitar Group、Inc.の商標で す。Apple、Mac、macOS、iPad、iPhone と iTunesは米国および他の国々で登録されたApple、Inc.の商標です。Appleは、本製品の機能および安全および規格への適合について一切の責任を負いません。Windowsは米国及び他の国々 で登録された Microsoft Corporationの商標です。YouTubeはGoogle、Incの商標です。

# <span id="page-2-0"></span>POD Goの世界へようこそ

### 取扱説明書? 取扱説明書なんて読むのが面倒だ!

そう思われるのもわかりますが、取扱説明書に目を通すことは、より優れた音の作り方やそのための 設定を素早く済ませるためのヒント、裏技、ショートカット等を知るチャンスでもあると思ってくださ い。ご安心ください。我々も含め、読まずに済ませたいという人々のためにチュートリアル・ビデオも用 意されています。

ここへアクセスしてください: [line6.jp/meet-pod-go](https://line6.jp/meet-pod-go/)

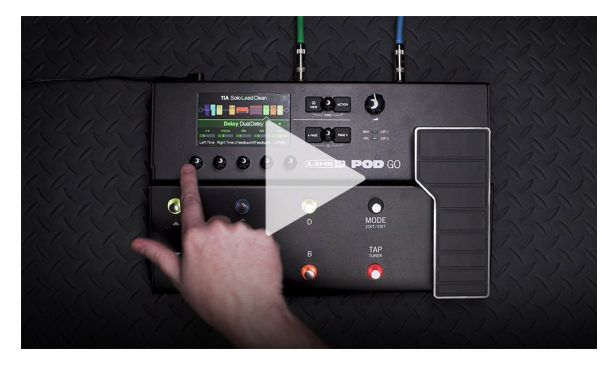

## 共通用語

本書を読み進めていくにつれ、いくつか馴染みのない用語に遭遇するかもしれません。不明な用語 の意味を理解する事はとても大切です。

- ブロック ブロックは、アンプ、キャブ、エフェクト、ルーパー、入力、出力、インパルス・レスポン ス等、トーンの様々な要素を表す固体です。POD Goは、1つのアンプ/プリアンプ ブロック、1つのキャブ/IRブロック、1つのワウブロック、1つのボリュームペダルブ ロック、1つのプリセットEQブロック、1つのFXループブロックそして最大4つまで の追加エフェクトブロックを実装させて、全てを同時に使用することができます。
- モデル 各ブロックに1種類のモデルを対応させることができます。POD Goには70種類 以上のギターとベースアンプモデル、37種類のキャブモデル、16種類のマイクモ デルと200種類のエフェクトモデルが搭載されています。搭載されているモデル およびベースとなったギアの完全なリストは[、13ページ](#page-12-1)をご覧ください。
- プリセット プリセットはあなたのトーンです。プリセットは、ブロック、パラメーター設定、スナッ プショット、フットスイッチ・アサイン、コントローラー・アサインの全てで構成されて います。
- **センド/** ステレオTRSSendとReturn端子を使用することで、好きなエフェクトをシグナル
- リターン フロー内の何処にでもインサートすることができ、または4ケーブル方式でギター アンプと接続することもできます[。24ページ、「FX Loopセッティング」参](#page-23-1)照。
- IR インパルス・レスポンス (IR) はオーディオ・システムの音響を測定値で表す関数で あり、キャブ・トーンを説明する際に良く使用されます。POD Goは、128個のカス タムもしくはサードパーティ製IRを同時に保存することができます。\* [15ペー](#page-14-1) [ジ、「Cab/IR」参](#page-14-1)照。
- **注記**: IRをPOD Goハードウエアへインポートする場合、最新のLine 6 POD Go Editアプ リケーションをダウンロードし、インストールする必要があります。POD Go Editは、単に全て のプリセットやIRを管理し、パックアップするだけに留まらず、MacやWindows®コンピュータ 上のフルサイズ画面で簡単にエディットできる便利さをも無償で提供します[。jp.line6.com/](https://jp.line6.com/software/) [software/](https://jp.line6.com/software/)へアクセスして、今すぐ入手して下さい!

### POD Goを最新のファームウエアにアッ プデートする

POD Goをアップデートすることで、強化やバグ修正を行い、新しい機能やファクトリー・プリセットを 入手して本機を常時最新モデルの状態に保持することができます。

- 1. POD Go Editの最新バージョンはip.line6.com/software/からダウンロードと インストールが可能です。
- 2. 付属のUSBケーブルを使用してPOD Goをコンピュータに接続して電源を入れま す。

#### 3. POD Go Editを起動させます

POD Goファームウエアの最新バージョンがある場合は、POD Go Editでアップデートの手順 を実行します。

詳細については、POD Go Editソフトウエア付随、または[Line 6 Product Manualsか](https://line6.com/support/manuals/)らダ ウンロードで入手可能なPOD Go Editパイロットガイド(英語版のみ)も併せて参照してくださ い。

<span id="page-3-0"></span>トップパネル

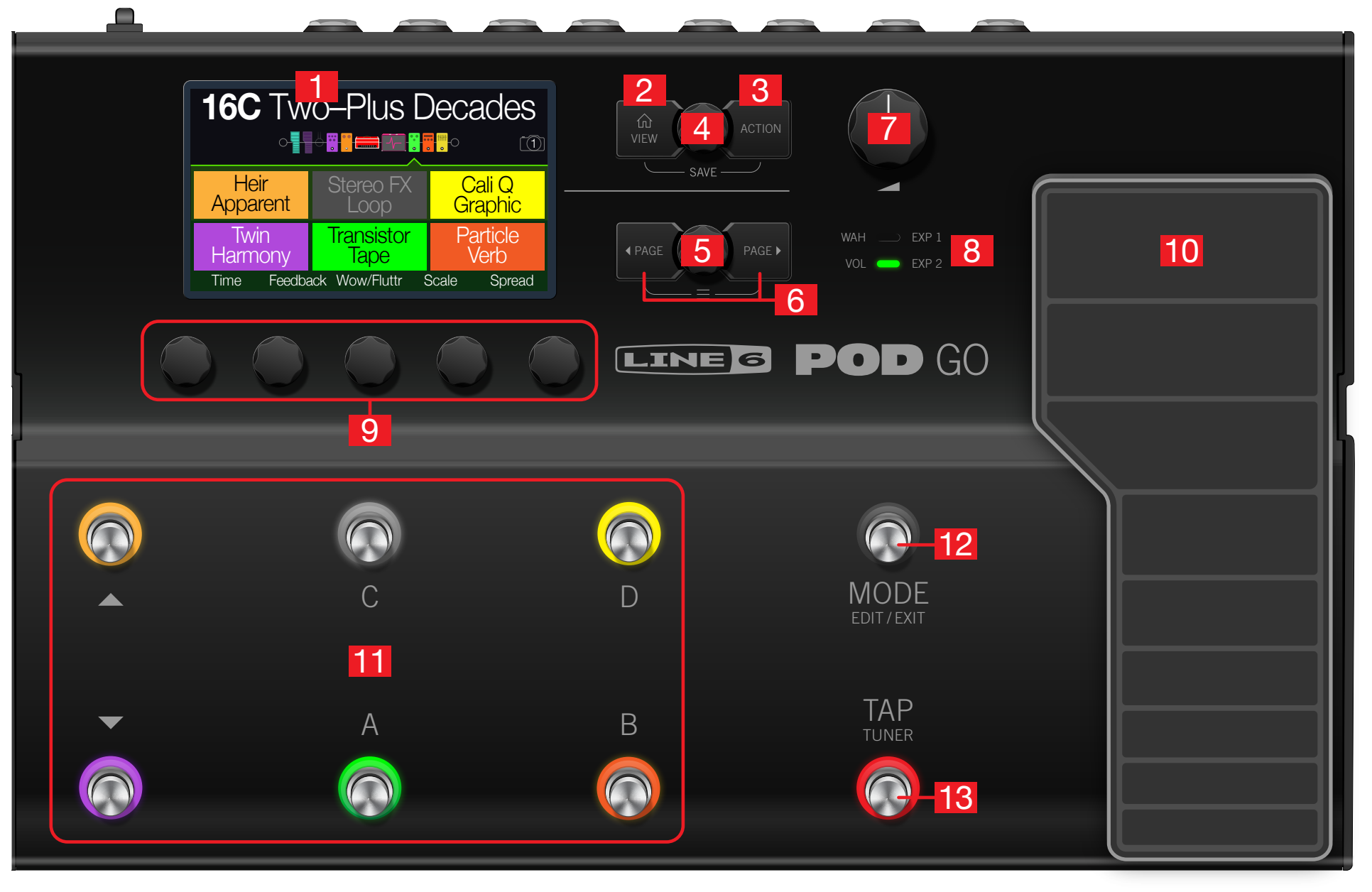

- 1. メイン・ディスプレイ: このカラーLCDディスプレイがPOD Goを操作するウイン ドウとなります。
- **2. インVIEW:** 使い方が分からなくなったときにこのボタンを押せば、いつでもホーム 画面に戻れます。 命を押すことで、2種類のホーム画面を切り替えることができます。 [「Play画面」](#page-7-1)[と「Edit画面」](#page-8-1)参照。
- 3. ACTION: このボタンを押すと、選択したブロックまたはメニューのアクションパネ ルが開きます。Edit画面から、アクションパネルを使用する事でブロックの移動、コピ ー、ペーストを実行することができます。その他のメニューの中には、特殊なアクショ ンパネルが用意されているものもあります。例えば、Global Settingsアクションパ ネルでは一度で全てのグローバルセッティングをリセットすることができます。

とACTIONを同時に押すと、Saveメニューが開き、リネームやプリセットの変更を保存する ことができます。2つのボタンを2度押すことで、クイックセーブが実行されます[。「プリセットを](#page-10-1) [保存する/名称を決める」参](#page-10-1)照。

- **4. アッパーノブ: Play画面でこのノブを回してプリセットを選択します。プリセット・リス** トを開くときはこのノブを押します。Edit画面では、このノブを回してエディットする ブロックを選択します。このノブを押すことで、選択したブロックをバイパス/有効を切 り替えます。
- 5. ロワーノブ: Edit画面でこのノブを回すことにより、現在選択しているブロックのモ デルを変更することができます。モデル・リストを開くときはこのノブを押します[。「ブ](#page-9-1) [ロックのモデルを選択する」参](#page-9-1)照。
- 6. < PAGE/PAGE >: このノブを押すことで、選択したブロックで調整可能なパラ メーターやメニューを見ることができます。 PAGEとPAGE を同時に押すこと で、POD Goのより詳細な機能が表示され、Bypass/Control、Global EQ、Global Settingsメニューにアクセスすることができます。
- 7. VOLUME: メイン出力とヘッドフォンのボリュームは、このノブを回して調節しま す。
- 8. WAH/EXP 1、VOL/EXP 2 LED: これにより、内蔵のエクスプレッション·ペダ ルがEXP 1 (赤)として動作、またはEXP 2 (緑)として動作しているかが確認できま す。デフォルトにより、WahブロックはEXP 1に、Volume Pedalブロックは EXP 2 に割り当てられています。

9. ノブ1〜5: メイン・ディスプレイの下に配置された5つのノブの1つを回して、パラ メーター値を調節します。パラメーター値をリセットする場合は、そのボタンを押しま す。スナップショットにパラメーターを割り当ててコントロールする場合は、このノブ を押して回すことで値が括弧書きで白く表示されます。ノブの上に四角いボタンが表 示された場合、そのノブを押すことでその機能にアクセスすることができます。

ショートカット: ディレイ・タイムやモジュレーション・スピードのような、タイムベースのほ ぼ全てのパラメーターを設定する場合は、ノブを押してms、Hzまたは音符の分割(4分 音符、付点8分音符等)の値に切り替えます。

ショートカット: 大部分のパラメーターはコントローラーに割り当てられます。パラメータ **ー**のノブを長押しすると、瞬時にそのパラメーター[の「Bypass/Control」ペ](#page-27-1)ージへアク セスすることができます。

- 10. エクスプレッション・ペダル: エクスプレッション·ペダルを動かして、ボリューム、ワ ウ、またはカスタマイズして組み合わせたアンプとエフェクトのパラメーターをコン トロールします。トウ・スイッチを有効化させてEXP 1とEXP 2を切り替えることが できます。(LEDの点灯によりどちらが作動しているかが分かります。) リアパネルの EXP 2端子に外部ペダルが接続されている場合、内蔵ペダルはEXP 1のみ使用可 能になります。詳細[は「Bypass/Control」](#page-27-1)をご覧ください。
- 11. フットスイッチ1〜6: LCDディスプレイの下の6つのフットスイッチには、カラーの LEDリングが付いています。これによりアサインしたブロックやその機能の現在の状 態を見ることができます。詳細[は「Play画面」](#page-7-1)をご覧ください。

**ショートカット: Stompフットスイッチモードから、2つのスイッチを長押しすることで両方** し、の全ての割り当てを差し替えることができます。

- 12. MODE/EDIT/EXITスイッチ:MODEを押すたびにStompとプリセット・フットス イッチのモードが切り替わります。MODE/EDIT/EXITを押すとSnapshotまたは6 スイッチ・ルーパーのモードが終了します。
- 13. TAP/TUNERスイッチ: TAPを複数回押しでディレイやモジュレーションのよ うな、テンポをベースとしたエフェクトのBPM (ビート/分)を設定します。TAPを1 回押すことで、どのLFOをベースとしたモジュレーション・エフェクトでも再開できま す。TAPを1秒間ほど長押しするとチューナー画面が表示されます[。「チューナー」](#page-11-1)参 照。

<span id="page-5-0"></span>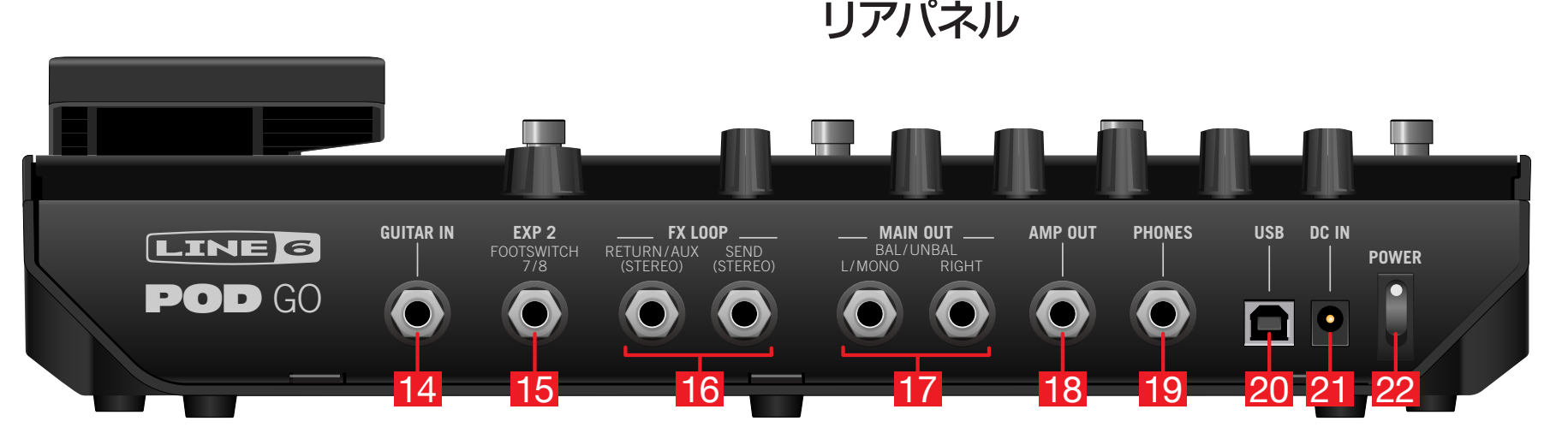

14. GUITAR IN: GUITAR IN 端子にギターまたはベースギターを接続します。

- 15. EXP 2、FOOTSWITCH 7/8: ここにエクスプレッション・ペダルを接続して様々 なパラメーターを調節します。あるいは、1台(または1本のY-ケーブルで、2台)の外 部フットスイッチを加え、更に多くのストンプ(FS7= ティップ、FS8=リング)にアクセ スすることができます。外部フットスイッチにはモーメンタリー(ラッチではない)タイ プを使用してください。
- 16. FX LOOP: これらのステレオ6.3mmの入力と出力端子はPOD Goの中の特定 のブロック間にFXループとして外部ストンプボックスを差し込むために使用したり、 または4-ケーブル方式のリグ用の入力と出力として使用することもできます[。「4ケ](#page-6-1) [ーブル方式を使用したPOD Go」参](#page-6-1)照。あるいは、TRS RETURN/AUX入力を常 時オンにしておくAUXインとして動作させ、ミキサー、キーボード、ドラムマシンや MP3プレーヤーをモニターすることも可能です。RETURN L/R端子の機能を設定 する場合は[、「Global Settings > Ins/Outs」を](#page-32-1)参照してください。
- 17. MAIN OUT L/MONO、RIGHT: これらの6.3mm出力は、アンバランスTSケ ーブルでギターアンプやその他のペダルへ接続する、またはバランスTRSケーブル でミキシングコンソールやスタジオモニターに接続する際に使用します。モノラルの ペダルやアンプ1台を接続する場合は、L/MONO 6.3mm端子のみに接続します。

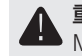

重要! PHONES端子に接続されている場合、RIGHTアウトの接続状態に関わらず、 MAIN OUT端子は常にステレオで出力します。

- 18. AMP OUT: このアンバランス出力はギターアンプのフロント入力に直接信号を送 るために使用します。デフォルトでは、MAIN OUTの信号が反映されますが、Cab/IR ブロックの前で出力するようグローバル設定で変更可能です。この方法により、キャ ブでエミュレート済みの信号をミキサー(またはFRFR スピーカー)へ送ると同時に、 キャブでエミュレートしていない信号をギターアンプに送ることができます。
- 19. PHONES: ステレオのヘッドフォンをここに接続し、VOLUMEノブを回して音量を 調節します。

重要! ヘッドフォンを接続する前に、必ずVOLUMEノブを最小まで下げてください。聴 覚を保護してください!

- 20. USB: POD Goはまた、DIと共にリアンプとMIDI機能を搭載したマルチチャンネ ル、24ビットのオーディオ・インターフェースとしてMac及びWindows及びコンピュ ータで使用することができます。USB 2.0または3.0ポートを必ず使用し、外部USB ハブは使用しないでください。POD Goは、Apple iPadやiPhoneモバイルデバイス に収録することも可能です(別売りのAppleカメラ・コネクション・キット使用時)。
- 21. DC IN: Line 6は同梱の純正DC-3h電源のみを使用することを推奨します。
- 22. POWERスイッチ: フロア·タイプのPODに電源スイッチが付いていたのはいつが 最後だったでしょう? ずっと以前はあったんです。ある方が良いですよね。

<span id="page-6-0"></span>クイックスタート

### 全てを接続する

POD Goを他のギアと接続させる方法は数多くあります。以下のページにその一部を記載します。

### アンプまたはパワード・スピーカーで使うPOD Go

POD Goは、作成するトーンの複雑さに対応して、アンプモデリング、キャブモデリングまたはIR(イン パルスレスポンス)、エフェクト、ルーパー、さらにチューナーまでも含むオールインワン・プロセッサー として機能します。

POD Goを1台のパワード・スピーカー(またはステレオとして2台のパワード・スピーカー)に接続する 場合は、メイン出力をラインレベルに設定します[。「Global Settings > Ins/Outs」](#page-32-1)参照。

POD Go EXP 2 | FS 7/8端子には、追加のエクスプレッション・ペダルやモーメンタリー・フットス イッチを接続する、またはYケーブルで2つのモーメンタリータイプのフットスイッチを接続すること ができます。

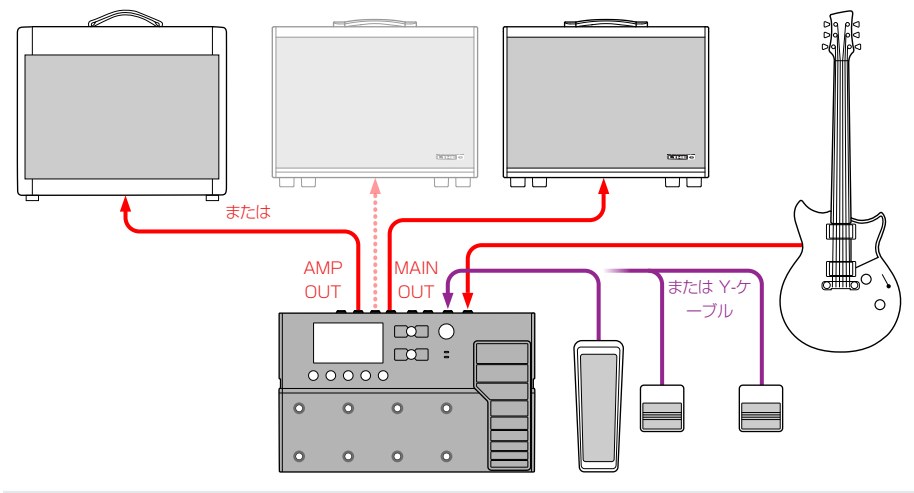

<br />
ヒント: Line 6 Powercab®および Powercab Plusアクティブ・ギター・スピーカー・システ ■ ムは最新のモデラーと使用できるように特別にデザインされており、お手持ちのPOD Goと 共に使用することで優れた性能を発揮します! 詳細[はline6.jp/powercab/](https://line6.jp/powercab/)をご覧下さい。

### スタジオでのPOD Go

POD Goには、スタジオでの音楽制作に便利なマルチチャンネルUSBオーディオ/MIDIインター フェースが搭載されています。リアンプしたり、またはUSBオーディオストリームを使用して録音後 のDAW (Digital Audio Workstation)の中でトラックやバスを処理することができます。詳細は [「USBオーディオ/MIDI」](#page-34-1)をご覧ください。

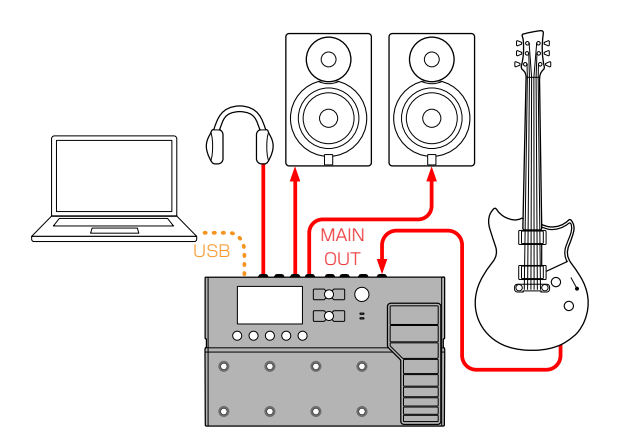

### <span id="page-6-1"></span>4ケーブル方式を使用したPOD Go

「4ケーブル方式」は最近よく使われる、自由度の高い接続方法です。アンプのプリアンプの前に、例 えばドライブ、ディストーション、ワウ、コンプレッサー等のいくつかのエフェクトのブロックをルートさ せ、その他のディレイとリバーブといったタイムベースのエフェクトのブロックをアンプのエフェクト・ ループにルーティングできます。

クイズ: 4ケーブル方式のセットアップでは何本のケーブルを使いますか? #yougetnopoints

重要! Send/Return > Mono FX Loopブロックは、必ずシグナルフローの中で外部ア <u>▲</u><br>→ ンプのプリアンプを置きたい位置へ加えてください。加えて、POD Go Amp/Preampと Cab/IRブロックをバイバスすることを忘れないでください。

**ヒント:** 4ケーブル方式の場合、FX Loopブロック(アクティブ)とPreampブロック(バイパス) を同じフットスイッチに割り当てるのが効果的です。スイッチを押すことで、POD Goの外部ア ンプのプリアンプ・セクションとどのモデルのプリアンプでも瞬時に切り替えることができます。

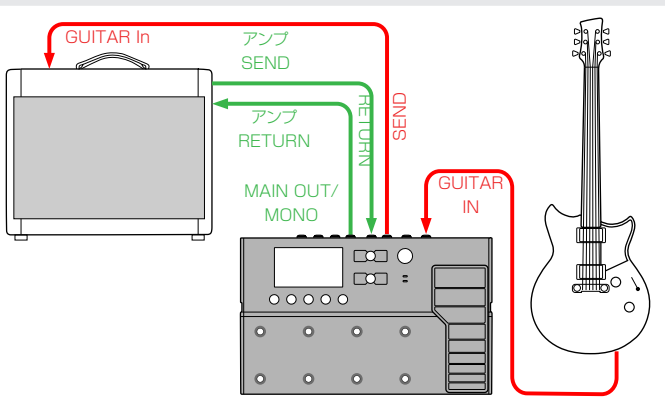

## <span id="page-7-1"></span><span id="page-7-0"></span>Play画面

POD GoにはPlay画面とEdit画面の2種類のメイン画面があります。Play画面は通常ライブパフォ ーマンスやジャム演奏をする際に使用します。

1. 命 VIEWを押して Plav画面を選択します。

現在選択されているプリセット番号とネ—ムが画面上部に表示され、フットスイッチモードの割 り当てが画面下部に表示されます。

2. MODEフットスイッチを踏むことで、Stompとプリセット・フットスイッチのモードが 切り替わります(以下参照)。

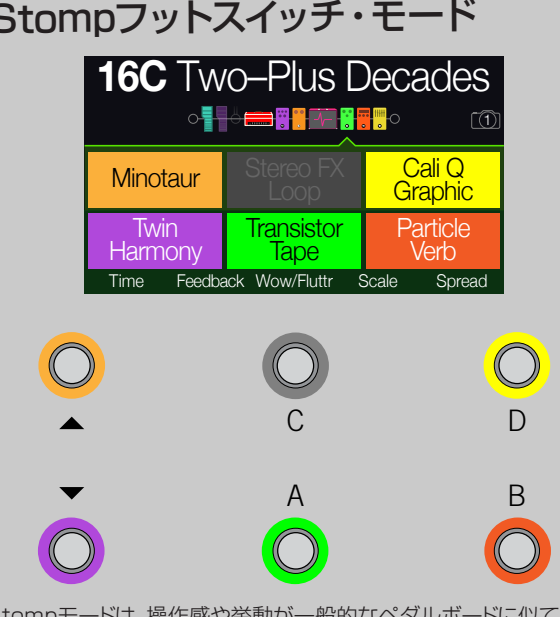

Stompモードは、操作感や挙動が一般的なペダルボードに似てお り、最も使用頻度が高くなるでしょう。

FS1-FS6を踏んで、割り当てたブロックのバイパス/有効 化や、1種類以上のパラメーターの異なる2つの値を切り 替えたりすることができます。

Presetモードは、現在選択しているセットリストの中のプリセット を一覧する際に使用します。 Stompフットスイッチ・モード | Presetフットスイッチ・モード | Snapshotフットスイッチ・モード A B C D  $\sqrt{11}$ **16C** Two–Plus Decades Time Feedback Wow/Fluttr Scale Spread BANK **BANK 16D** Pastor of Muppets **16C** Two-Plus Decades **16B** Bel Haven, Yo! **16A** Team Zerokelvin

> プリセットの次のバンクに入るときは△を踏みます。 プリセットの前のバンクに入るときは▽を踏みます。

> バンクのプリセットが点滅し、ロードの準備ができたことを示しま す。

プリセットをロードするときはA、B、C、Dのいずれかを踏 みます。

Play画面に入った状態でノブ1〜5を回すと、下に並んだフットスイッチのボックスが選択したブ ロックのパラメーターに置き換わります:

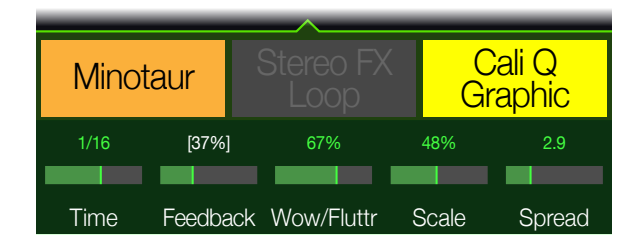

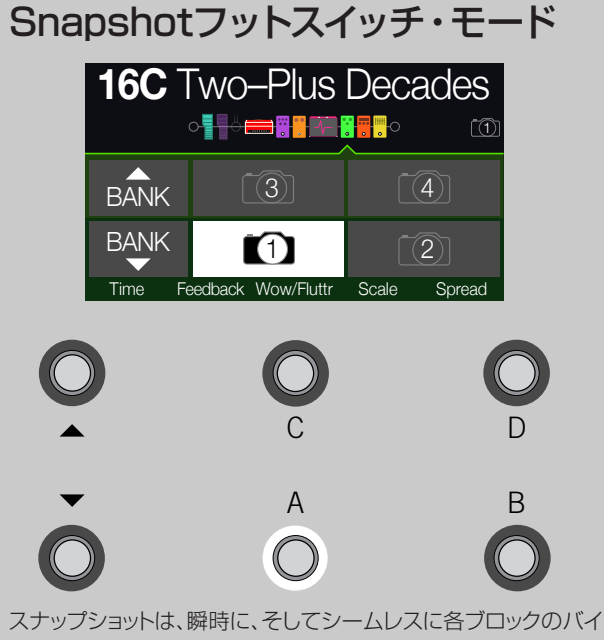

パス状態と最大64のパラメーター・セッティングを同時にリコー ルするため、プリセット内のプリセットであると言えます。詳細[は「](#page-25-1) [スナップショット」を](#page-25-1)ご覧ください。

- 1. Presetモードから始めます。
- 2. △と▽を同時に押してSnapshotモードへ入ります。
- 3. A、B、C、Dのいずれか1つを押してスナップショット 1、2、3または4を選択します。

## <span id="page-8-1"></span><span id="page-8-0"></span>Edit画面

POD GoにはPlay画面とEdit画面の2種類のメイン画面があります。Edit画面はトーンの作成や微 調整に使用します。

#### VIEWを押して Edit画面を選択します。

アンプ、キャブ、エフェクト、その他のアイテムを表す、カラーで色づけされたブロックは画面上部に、 そして選択したブロックのパラメーターは画面下部に表示されます。

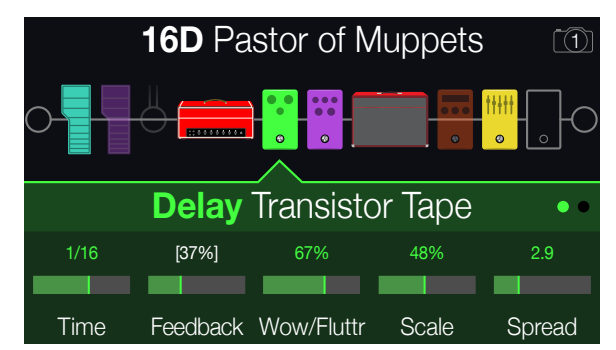

ブロックは、アンプ、キャブ、エフェクト、ルーパー、入力、出力、インパルス・レスポンス等、トーンの様々 な要素を表す固体です。各ブロックがPOD Goのどの場所で使用可能なのかを、以下のイラストで示 します。

## ブロックの選択/パラメーターの調節

#### 1. Edit画面に入っている状態で、アッパーノブを回してブロックを選びます。

または、Stompモードフットスイッチを踏めば、自動的にそこに割り当てたブロックを選択するこ とができます。割り当てたブロックはバイパスされ(または既にバイパスされている場合は、有効 になります)、そのパラメーターが画面下部に表示されます。

#### 2. アッパーノブを押して、ブロックのオン/オフを切り替えます。

バイパスしたブロックは半透明で表示されます。

#### 3. 画面下のノブ1〜5を回します。

ブロックによっては、1ページでは収まらないほど多くのパラメーターを持つものもあるため、 その場合はインスペクター右横のドットの数で現在のページを示します。以下の例では、赤のド ットが1ページ目のパラメーターが現在表示されていて、使用可能なパラメーターは全体で3 ページ分に及ぶことを表します。

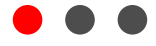

ショートカット: ディレイ・タイムやモジュレーション・スピードといったほとんどのタイムベ  $\blacksquare$ ースのパラメーターは、ノブを押すことでmsまたはHzによる値と音価(4分音符、付点8 分音符等)による設定を切り替えることができます。

4. √ PAGEまたはPAGE ▷を押して他のパラメーターにアクセスします(表示以外に パラメーターがある場合)。

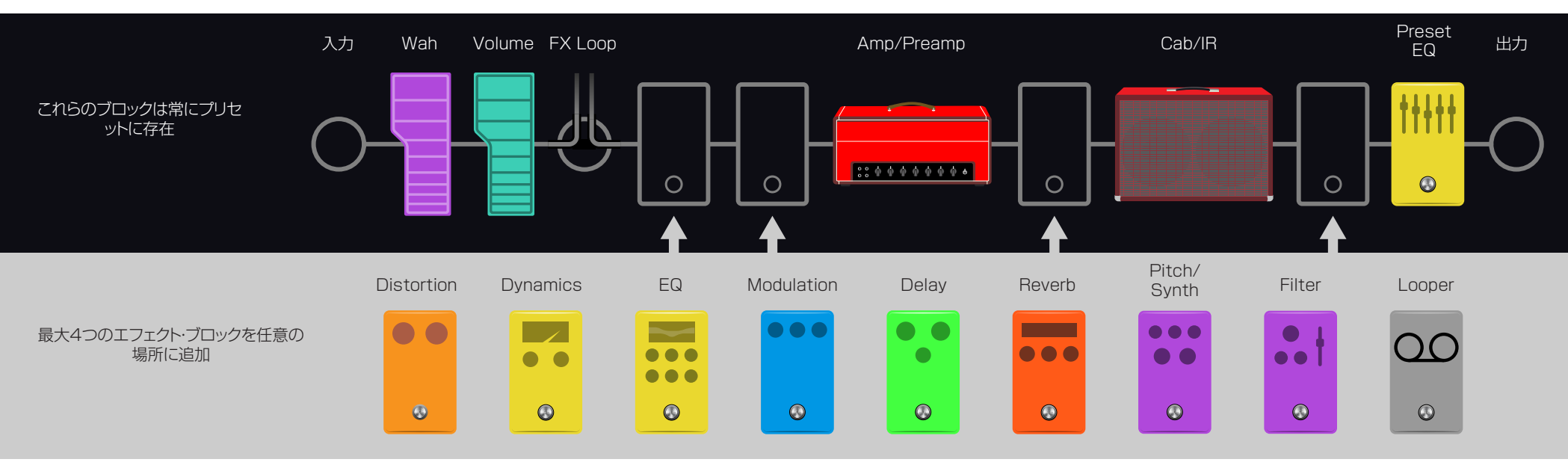

## <span id="page-9-1"></span><span id="page-9-0"></span>ブロックのモデルを選択する

- 1. まだこのモードに入っていない場合は、命 VIEWを押してEdit画面を選択してくだ さい。
- 2. アッパーノブを回してブロックを選び、次にロワーノブを回してそのモデルを変更し ます。

同じカテゴリーの中のモデルを選ぶのが、手っ取り早い方法です。とはいえ、POD Goには選択 できるアイテムが数百にも及ぶため、この方法で仮にDistortion(リストの最初)から1つのエ フェクト・ブロックを Looper(リストの最後尾)の中に変更するとしてもどうしても時間がかかっ てしまいます。結局、モデルリストを開くのが一番簡単です:

#### 3. ロワーノブを押してモデルリストを開きます:

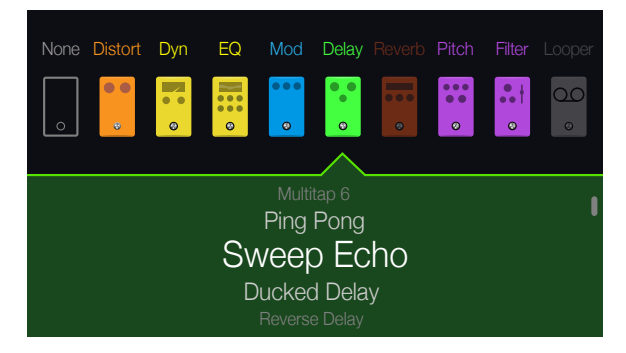

#### アッパーノブを回してモデルのカテゴリーを選びます(該当する場合)。

エフェクト・ブロックは9種類のカテゴリーから選ぶことができます。Amp/PreampとCab/IRブ ロックにはカテゴリーが2つ有ります。Preset EQブロックは最大7種類の異なるEQから選ぶ ことができます。

#### ロワーノブを回してリスト内のアイテムをスクロールさせます。

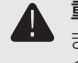

重要! リストの中でアイテムがグレイ表示または不可となった場合、そのカテゴリー、 またはモデルを実行するのに十分なDSPがないことを意味します。例えば、既に3つ のリバーブが追加されている場合、4番目を追加することはできません。

4. モデル・リストを閉じる場合は、ロワーノブを再び押します(または命を押してキャン セルします)。

## ブロックを移動する

- 1. まだこのモードに入っていない場合は、企 VIEWを押してEdit画面を選択してくだ さい。
- 2. アッパーノブを回してブロック(InputとOutput以外)を選択し、次にACTIONを押 します。

そのブロックがピックアップされると、アクションパネルが表示されます。

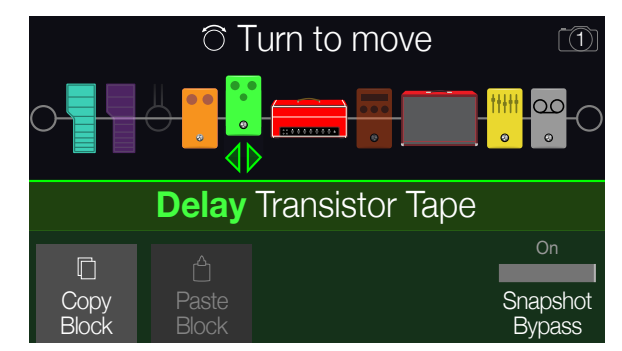

- 3. アッパーノブを回してブロックを移動します。
- 4. ACTIONを再び押して(または命) アクションパネルを閉じます。

## ブロックのコピー/ペースト

ブロックはコピーが可能であり、他のブロックの位置や全く異なるプリセットの中にでもペーストする ことができます。

- 1. Edit画面から、コピーしたいブロックを選択し、ACTIONを押します。
- 2. ノブ1 (Copy Block)を押します。
- 3. ブロックをペーストしたい位置(異なるプリセットの中でも可能です)を選 び、ACTIONを押します。
- 4. ノブ2 (Paste Block)を押します。

## <span id="page-10-0"></span>プリセット・リスト

POD Goには256個のプリセット・ロケーションが用意されており、各128個で構成されるFactory とUserの2つのセットリストに分けられています。

- 1. まだこのモードに入っていない場合は、命 VIEWを押してPlay画面を選択してくだ さい。
- 2. アッパーノブを押してプリセット・リストを開きます:

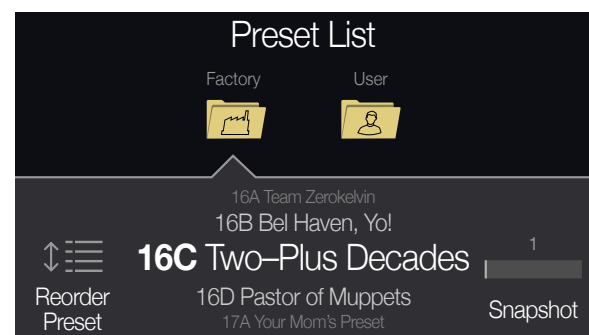

アッパーノブを回して、FactoryまたはUserプリセット・フォルダーを選択します。

ロワーノブを回してプリセットを選択します。

ノブ1 (Reorder Preset)を回してリスト内を上下にスクロールさせ、選択したプリセットを移 動させます。

スナップショット・フットスイッチモードに入らなくても、ノブ5 (Snapshot)を回せばSnapshot 1〜4を選択することができます。詳細[は「スナップショット」](#page-25-1)をご覧ください。

## <span id="page-10-1"></span>プリセットを保存する/名称を決める

ショートカット: 現在のメモリーに加えた変更を素早く保存するときは、命とACTIONを同時に 2回押します。

1. 命とACTIONを同時に押してSave Preset画面を開きます:

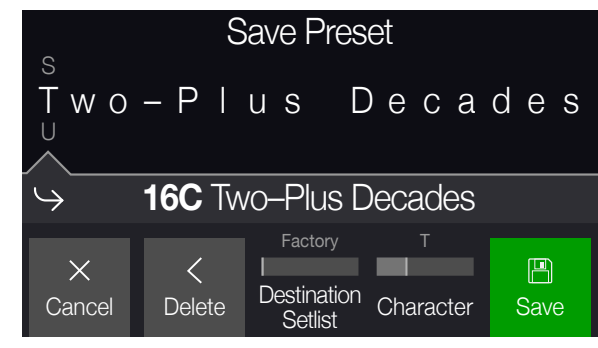

アッパーノブを回してカーソルを左右に移動させます。

選択した文字を変更するときは 4 (Character)ノブを回します。

2 (Delete)ノブを押して選択した文字を消去し、以下全ての文字を左へシフトさせます。

ショートカット: ノブ 4 (Character)を押すと大文字、小文字、O、[SPACE]を一巡しま  $J_{\rm b}$ す。

2. ノブ3 (Destination Setlist)とロワーノブを回して、上書きしたいセットリストとプ リセットの位置を選びます。

256種類のプリセットは、Userセットリストのプリセットだけではなく、全てが上書き可能です。

- 3. ノブ5 (Save)を押します。
	- ヒント:全てのユーザー・メモリーのデフォルト状態を一度に変更/保存することもできます
	- ( これが「New Preset」です)。プリセットを好みに応じて調整し、Save Preset画面から ACTIONを押しながら、ノブ5を押します (Save)。これで各「New Preset」がカスタマイズ されたデフォルト・プリセットになります。新しいオリジナルのトーンを作る手始めになります。

## <span id="page-11-0"></span>TAPテンポ

#### TAP/TUNERを繰り返し押してBPM (ビート/分)のテンポを設定します。

例えばTimeとSpeedといった特定のDelayとModulationパラメーターは固定の数値(msやHz) または音価(四分音符、付点8分音符等)で表す事ができます。音符で設定する場合、パラメーターは Tap Tempoまたは送信される(USB)MIDIクロックに従います。パラメーターノブを押して ms(ま たはHz)と音価を切り替えます。

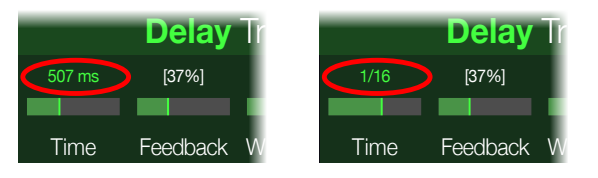

現在のテンポ[は「Global Settings > MIDI/Tempo」](#page-33-1)から設定することもできます。

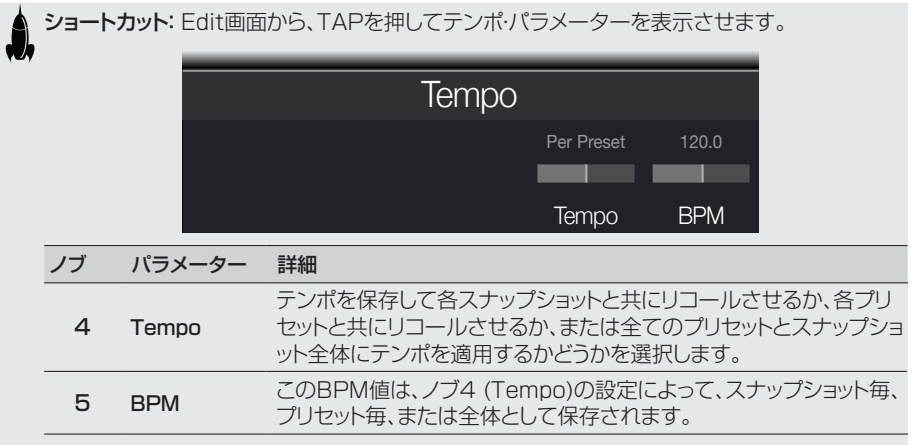

<span id="page-11-1"></span>チューナー

1. TAP/TUNERスイッチを、Tuner画面が表示されるまで長押しします:

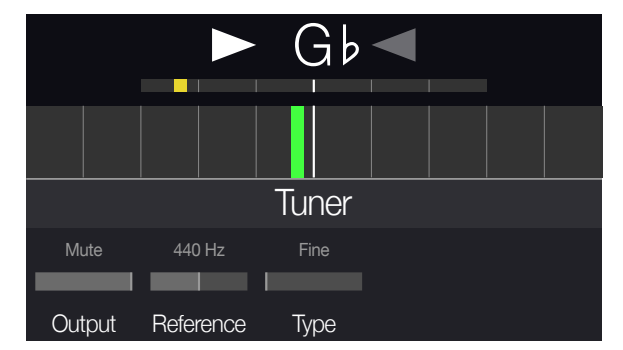

#### 2. ギターで個々の弦を鳴らします。

色付けされたボックスが中央より左に位置している場合は弦がフラットです。色付けされたボッ クスが中央より右に位置している場合は弦がシャープです。正しいチューニングの位置にボック スが近づいたら、次は第2のより小さいボックスを使ってより正確なチューニングを行います。 両方の矢印が点灯していれば、弦のチュ—ニングは完璧です。

#### 3. チューナー機能を終了するときは、いずれかのフットスイッチを押します。

全てのチューナーセッティングはグローバルです。

### チューナーセッティング

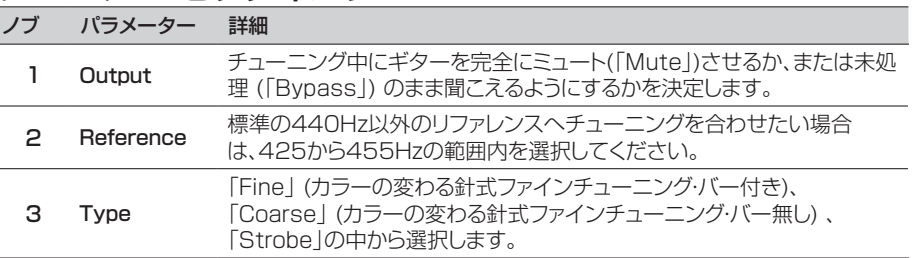

# <span id="page-12-1"></span><span id="page-12-0"></span>ブロック

## 入力と出力

InputとOutputブロックがシグナルフローの一番左と右に表示されます。

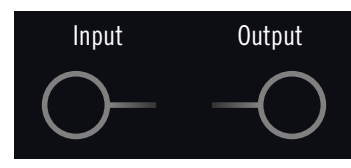

#### Edit画面からアッパーノブを回してInputブロックを選択し、次にロワーノブを回して入 力を選択します。

Guitar POD Goユーザーは Guitar入力を選択してください。

USB 3/4 USB入力3/4は、MacやWindows DAWソフトウェアでリアンプやトラックの処理 に使用することができます[。「USBオーディオ/MIDI」](#page-34-1)参照。

注記: POD Goはまた、USB 1/2とから入力信号を受信しますが、コンピューター(または iPad)からのオーディオのモニター専用となり、全ての処理ブロックはバイパスされます。この ように、USB 1/2は入力ブロックソースとして使用することはできません。

### Inputセッティング

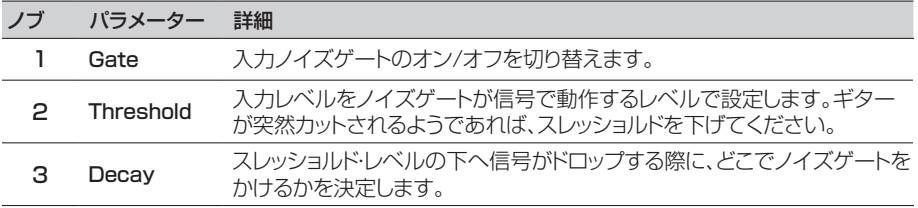

### Outputセッティング

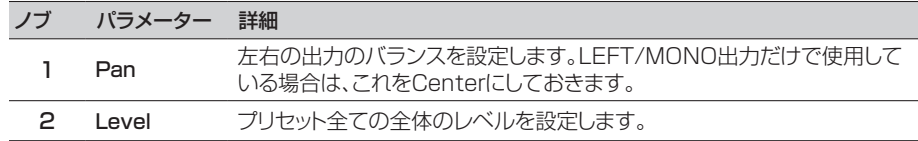

## アンプ/プリアンプ

どのプリセットにも1つのAmp、またはPreampブロックがあります。Ampブロックにはプリアンプと パワーアンプ・モデリングの両方が含まれています。Preampブロックにはプリアンプ・モデリングだけ が含まれています。デフォルトにより、AmpやPreampモデルを変更すると、自動的にそれにマッチ したモデルがCabブロックに読み込まれるようになっていますが、この動作[は「Global Settings >](#page-32-2) [Preferences」](#page-32-2)メニューから変更することができます。

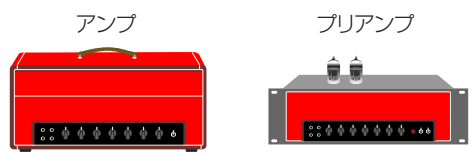

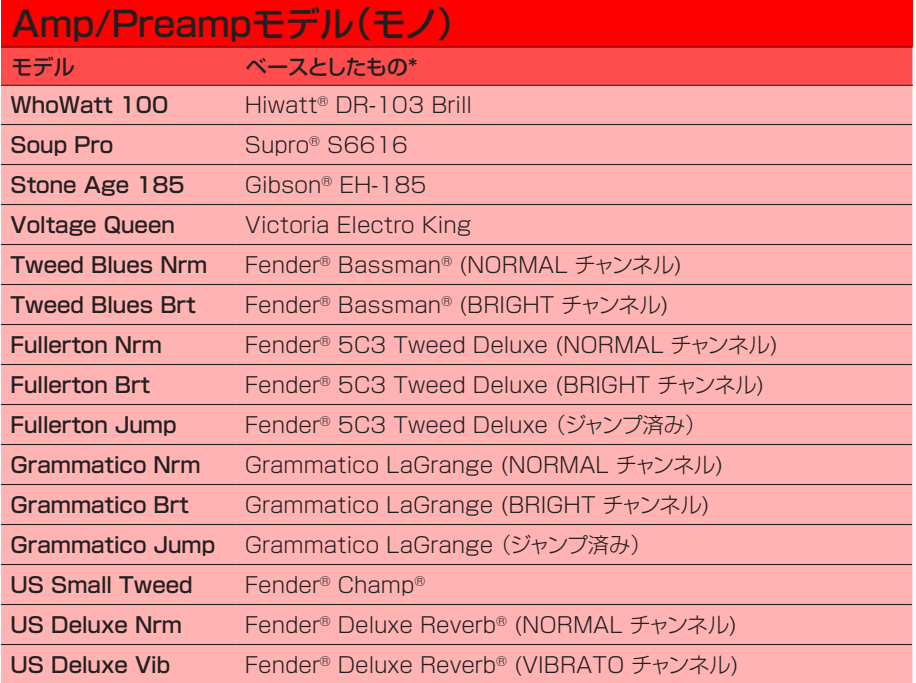

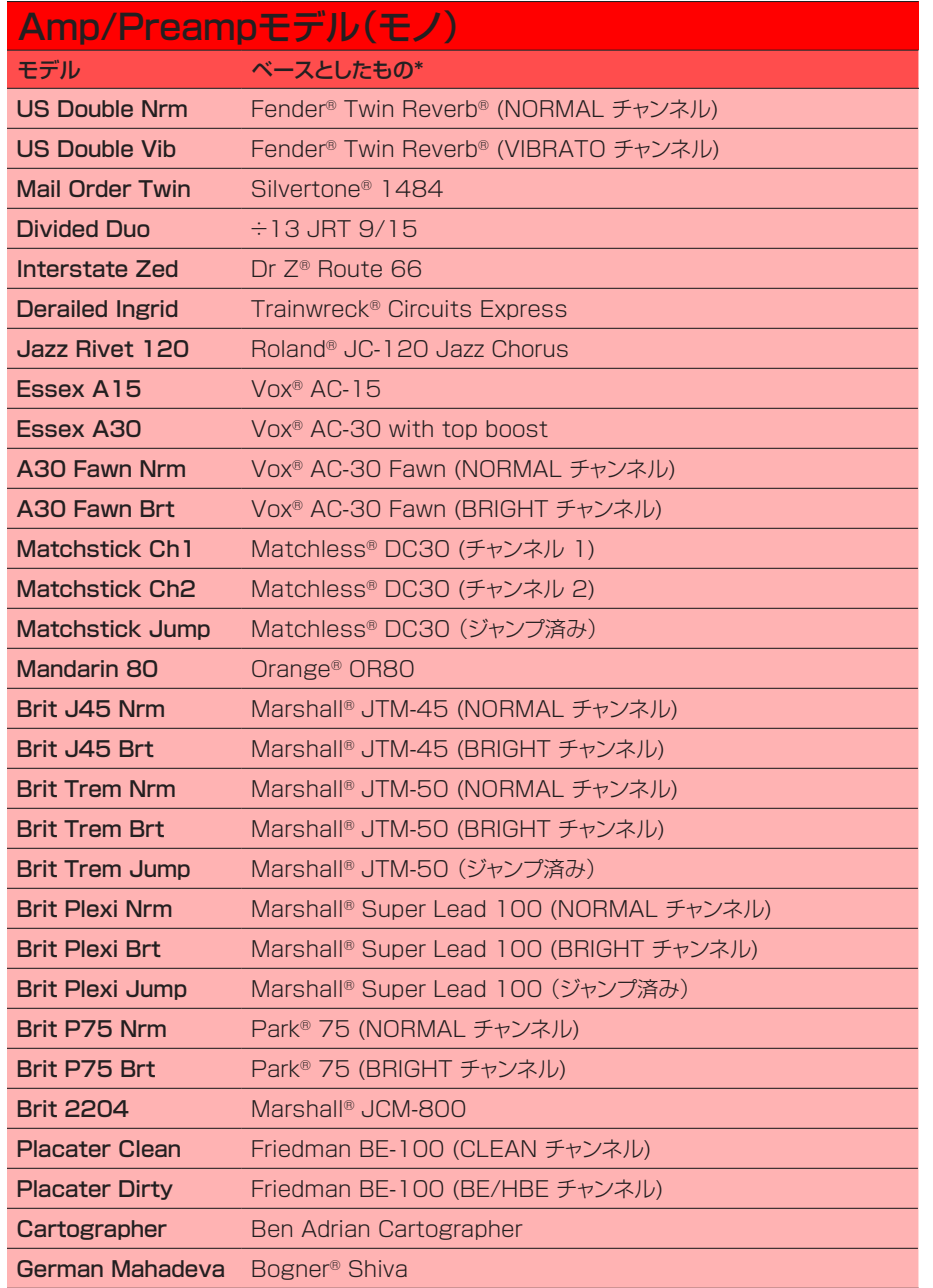

| Amp/Preampモデル(モノ)       |                                                    |
|-------------------------|----------------------------------------------------|
| モデル                     | ベースとしたもの*                                          |
| German Ubersonic        | Bogner <sup>®</sup> Überschall®                    |
| Cali Texas Ch 1         | MESA/Boogie® Lone Star (CLEAN チャンネル)               |
| Cali Texas Ch 2         | MESA/Boogie® Lone Star (DRIVE チャンネル)               |
| Cali IV Rhythm 1        | MESA/Boogie® Mark IV (チャンネル I)                     |
| Cali IV Rhythm 2        | MESA/Boogie® Mark IV (チャンネル II)                    |
| Cali IV Lead            | MESA/Boogie® Mark IV (LEAD チャンネル)                  |
| Cali Rectifire          | MESA/Boogie® Dual Rectifier®                       |
| <b>Archetype Clean</b>  | Paul Reed Smith® Archon® (CLEAN チャンネル)             |
| <b>Archetype Lead</b>   | Paul Reed Smith® Archon® (LEAD チャンネル)              |
| <b>ANGL Meteor</b>      | ENGL <sup>®</sup> Fireball 100                     |
| Solo Lead Clean         | Soldano SLO-100 (CLEAN チャンネル)                      |
| <b>Solo Lead Crunch</b> | Soldano SLO-100 (CRUNCH チャンネル)                     |
| Solo Lead OD            | Soldano SLO-100 (OVERDRIVE チャンネル)                  |
| <b>PV Panama</b>        | Peavey® 5150®                                      |
| <b>Revy Gen Purple</b>  | Revv® Generator 120 (紫 [Gain 1] チャンネル)             |
| <b>Revy Gen Red</b>     | Revv <sup>®</sup> Generator 120 (赤 [Gain 2] チャンネル) |
| Line 6 Elektrik         | Line 6オリジナル                                        |
| Line 6 Doom             | Line 6オリジナル                                        |
| Line 6 Epic             | Line 6オリジナル                                        |
| Line 6 2204 Mod         | Line 6オリジナル                                        |
| Line 6 Fatality         | Line 6オリジナル                                        |
| Line 6 Litigator        | Line 6オリジナル                                        |
| Line 6 Badonk           | Line 6オリジナル                                        |
| Ampeg B-15NF            | Ampeg® B-15NF Portaflex®                           |
| Ampeg SVT Nrm           | Ampeg® SVT® (NORMAL チャンネル)                         |
| Ampeg SVT Brt           | Ampeg® SVT® (BRIGHT チャンネル)                         |
| Ampeg SVT-4             | Ampeg® SVT-4 PRO                                   |
| <b>Woody Blue</b>       | Acoustic <sup>®</sup> 360                          |
| Agua 51                 | Aguilar® DB51                                      |
| Cali Bass               | MESA/Boogie® M9 Carbine                            |

[<sup>\\*25</sup>ページ、「米国における登録商標」参](#page-24-1)照。本書に記載されている各製品名は各社が所有する商標であり、Yamaha Guitar GroupおよびLine 6との関連や協力関係はありません。ここに記載されている製品名、情報及 びイメージは、Line 6のサウンドモデルの開発中に研究した特定の製品を明らかにする事を唯一の目的としています。

<span id="page-14-0"></span>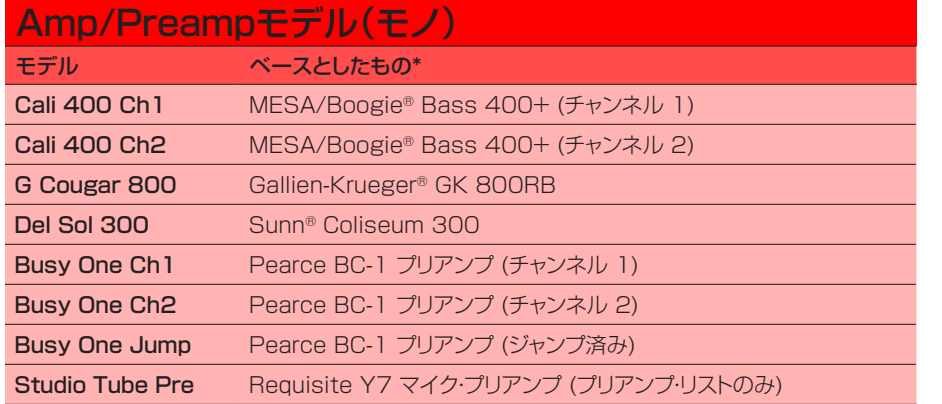

以下のページに記載されているトーンスタックとより詳細なアンプ・パラメーターは、選択したアンプ モデルによって異なります。

### 一般的なアンプセッティング

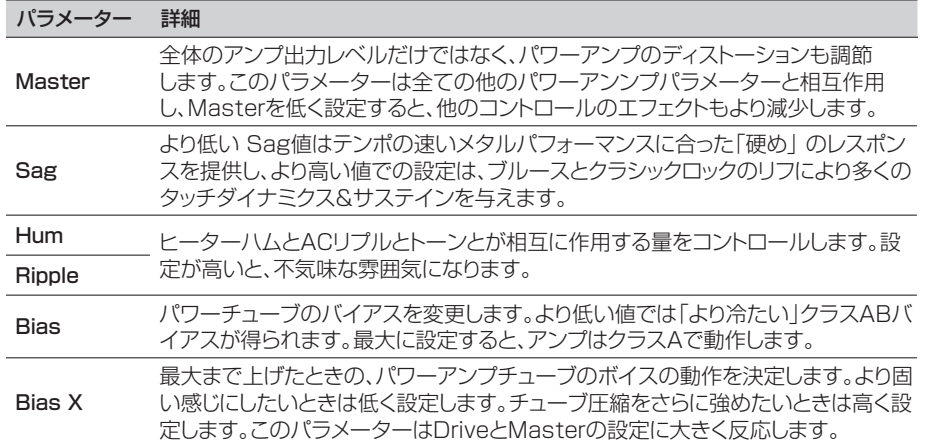

## <span id="page-14-1"></span>Cab/IR

デフォルトにより、AmpやPreampモデルを変更すると、自動的にそれにマッチしたモデルがCabブ ロックに読み込まれるようになっていますが、この「Link Amp/Cab」動作[は「Global Settings >](#page-32-2) [Preferences」](#page-32-2)メニューから変更することができます。

インパルス・レスポンスは測定した特定のオーディオシステムの音の出力を関数で表したものです。( POD Goに関しては、アコースティックギターボディの音響やスピーカーキャビネットとマイクの組み 合わせを指します。) POD Goは一度に最大128のカスタム、あるいは他社のIRを読み込んで保存 することができます。

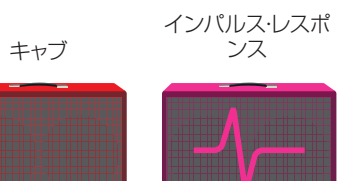

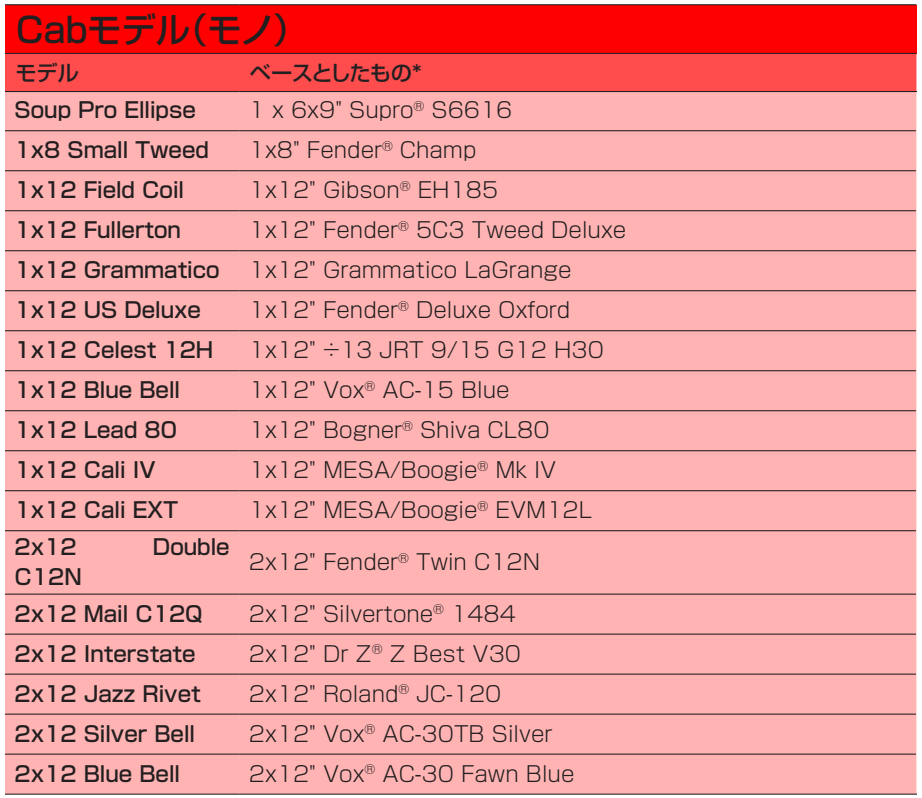

[\\*25ページ、「米国における登録商標」参](#page-24-1)照。本書に記載されている各製品名は各社が所有する商標であり、Yamaha Guitar GroupおよびLine 6との関連や協力関係はありません。ここに記載されている製品名、情報及 びイメージは、Line 6のサウンドモデルの開発中に研究した特定の製品を明らかにする事を唯一の目的としています。

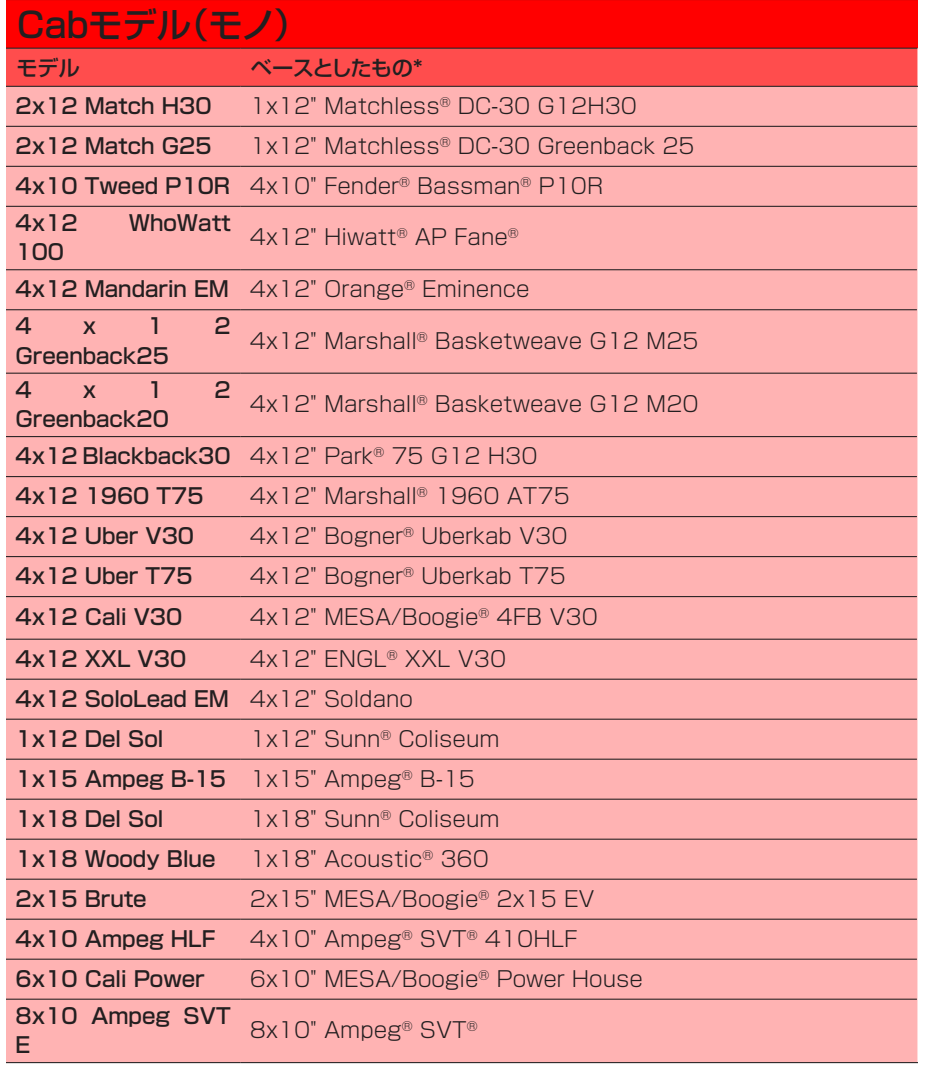

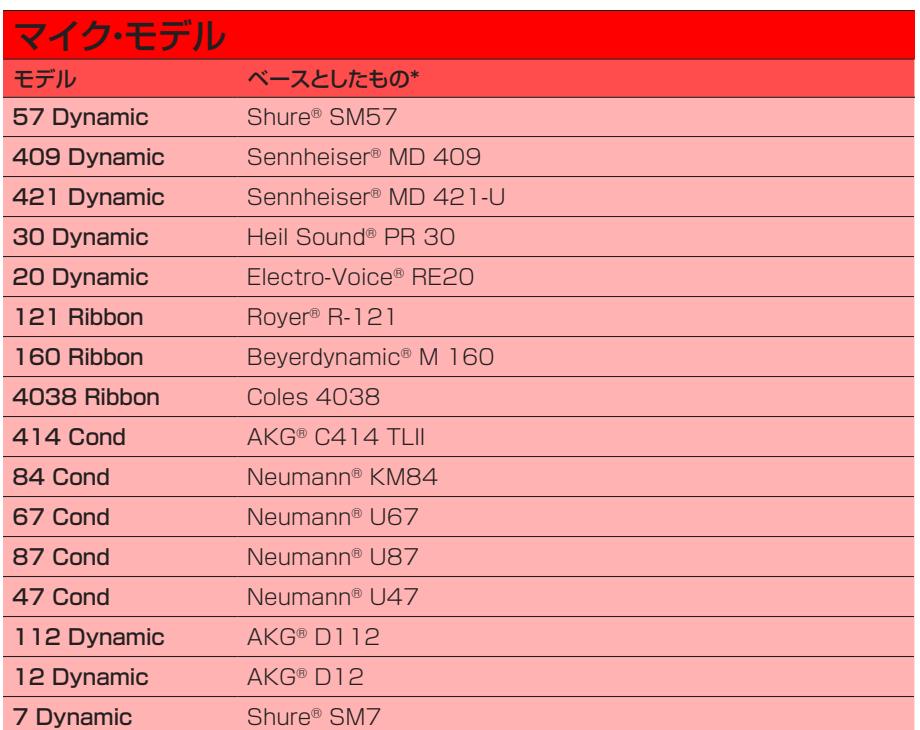

### Cabセッティング

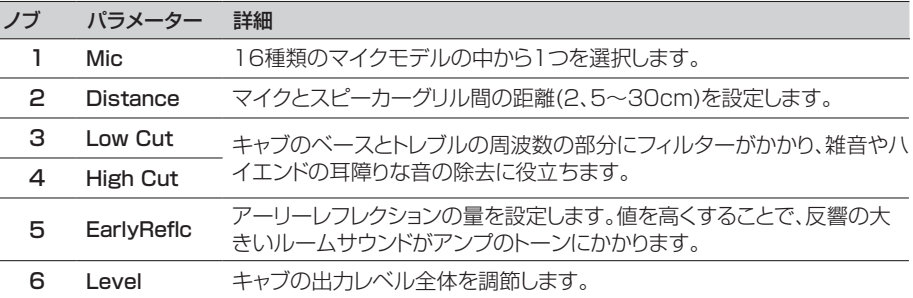

[\\*25ページ、「米国における登録商標」参](#page-24-1)照。本書に記載されている各製品名は各社が所有する商標であり、Yamaha Guitar GroupおよびLine 6との関連や協力関係はありません。ここに記載されている製品名、情報及 びイメージは、Line 6のサウンドモデルの開発中に研究した特定の製品を明らかにする事を唯一の目的としています。

### <span id="page-16-0"></span>カスタム・インパルス・レスポンスをロードする

カスタマイズしたインパルス・レスポンスをロードする際は、MacまたはWindowsコンピュータを 接続してPOD Go Editソフトウェアを使用する必要があります。POD Go Editアプリ[はjp.line6.](https://jp.line6.com/software/) [com/software/か](https://jp.line6.com/software/)ら無料でダウンロードすることができます。

- 1. POD GoをUSBでコンピュータと接続し、POD Go Editアプリを開きます。
- 2. Impulsesフォルダーをクリックします。

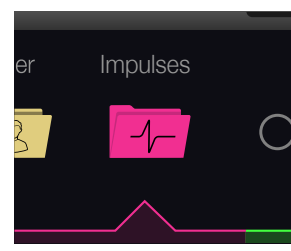

3. デスクトップまたはファインダー画面から1つまたは複数のIRファイルをPOD Go Editアプリの Impulsesリストの中へ直接ドラッグします。

POD Go Editは自動的にPOD GoハードウエアのIRリストを更新します。

- POD Go Editアプリのプリファレンスにアクセスすれば、ファイルの左または右チャンネル データのどちらをインポートするかを選択したり、(モノ) IRへ両方のチャンネルをミックスし てインポートしたりと、ステレオWAV IRをインポートする動作を好みに合わせて設定する ことができます。
- インポートしたIRは自動的に1024サンプルの長さに調節されます。

### インパルス・レスポンスのセッティング

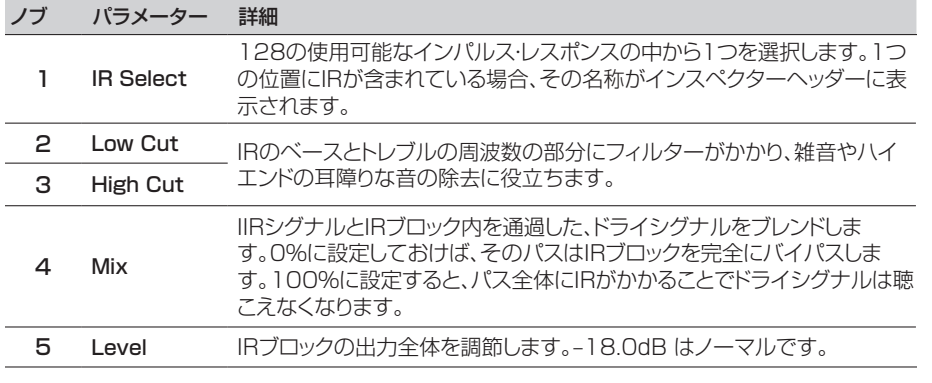

## エフェクト

POD Goには、名高いHXファミリーのモデラーのほぼ全てのエフェクトは元より、クラシックな DL4™、DM4™、MM4™及びFM4™ストンプボックスに加えM13®、M9®、M5®プロセッサーから 厳選されたエフェクトが搭載されています。

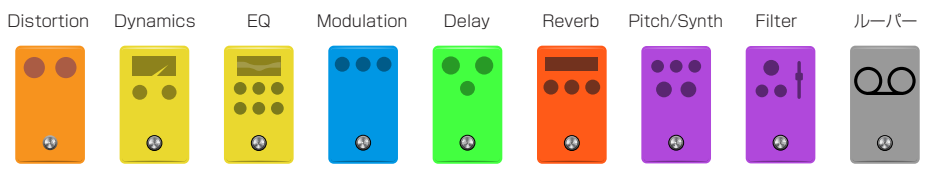

重要! Distortion、Dynamics、Pitch/Synthエフェクトは全てモノです。EQ、Modulati **AN** on、Delay、Reverb、Filterエフェクトは全てステレオです。ルーパーはモノ、ステレオのど ちらにも選択することができます。そのため、ディストーション(モノのみ)をディレイまたは リバーブ(ステレオのみ)の後に置くと、ステレオ信号であってもディストーション・ブロック の箇所でモノになります。( Amp/PreampとCab/IRブロックも同様にモノになることに注 意してください。)

#### Edit画面からアッパーノブを回してエフェクト・ブロック4つの中から1つを選び、次にロ ワーノブを回してそのモデルを変更します。

| Distortionモデル(モノ)       |                                            |
|-------------------------|--------------------------------------------|
| モデル                     | ベースとしたもの*                                  |
| Kinky Boost             | Xotic <sup>®</sup> EP Booster              |
| Deranged Master         | Dallas Rangemaster Treble Booster          |
| Minotaur                | Klon <sup>®</sup> Centaur                  |
| Teemah!                 | Paul Cochrane Timmy <sup>®</sup> Overdrive |
| Heir Apparent           | Analogman Prince of Tone                   |
| Alpaca Rouge            | Way Huge <sup>®</sup> Red Llama            |
| <b>Compulsive Drive</b> | Fulltone <sup>®</sup> OCD                  |
| <b>Dhyana Drive</b>     | Hermida Zendrive                           |
| <b>Valve Driver</b>     | <b>Chandler Tube Driver</b>                |
| Top Secret OD           | <b>DOD® OD-250</b>                         |
| Scream 808              | Ibanez® TS808 Tube Screamer®               |
| Hedgehog D9             | MAXON® SD9 Sonic Distortion                |
| Stupor OD               | BOSS <sup>®</sup> SD-1 Overdrive           |
| Deez One Vintage        | BOSS® DS-1 Distortion (日本製)                |
| Deez One Mod            | BOSS® DS-1 Distortion (Keeley モディファイド)     |

[<sup>\\*25</sup>ページ、「米国における登録商標」参](#page-24-1)照。本書に記載されている各製品名は各社が所有する商標であり、Yamaha Guitar GroupおよびLine 6との関連や協力関係はありません。ここに記載されている製品名、情報及 びイメージは、Line 6のサウンドモデルの開発中に研究した特定の製品を明らかにする事を唯一の目的としています。

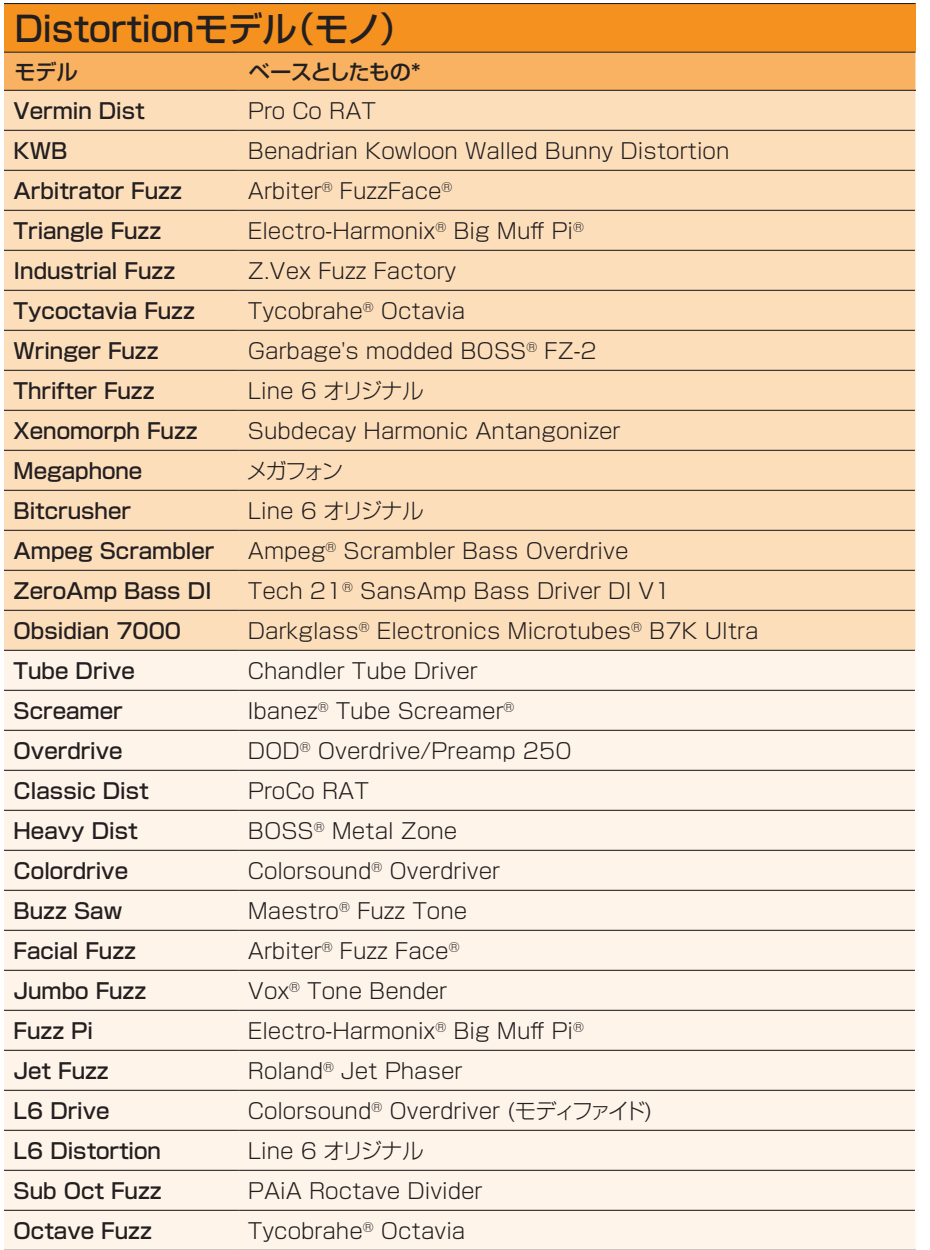

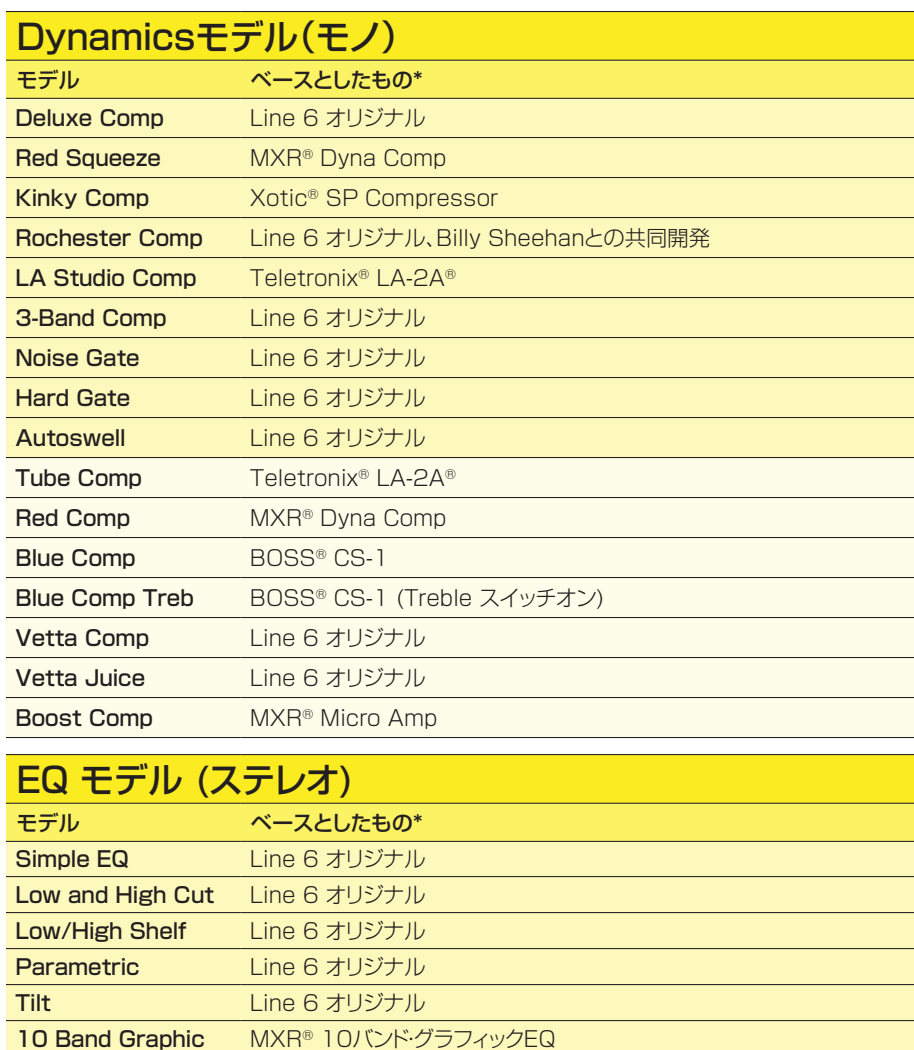

Cali Q Graphic MESA/Boogie® Mark IVグラフィックEQ

[<sup>\\*25</sup>ページ、「米国における登録商標」参](#page-24-1)照。本書に記載されている各製品名は各社が所有する商標であり、Yamaha Guitar GroupおよびLine 6との関連や協力関係はありません。ここに記載されている製品名、情報及 びイメージは、Line 6のサウンドモデルの開発中に研究した特定の製品を明らかにする事を唯一の目的としています。

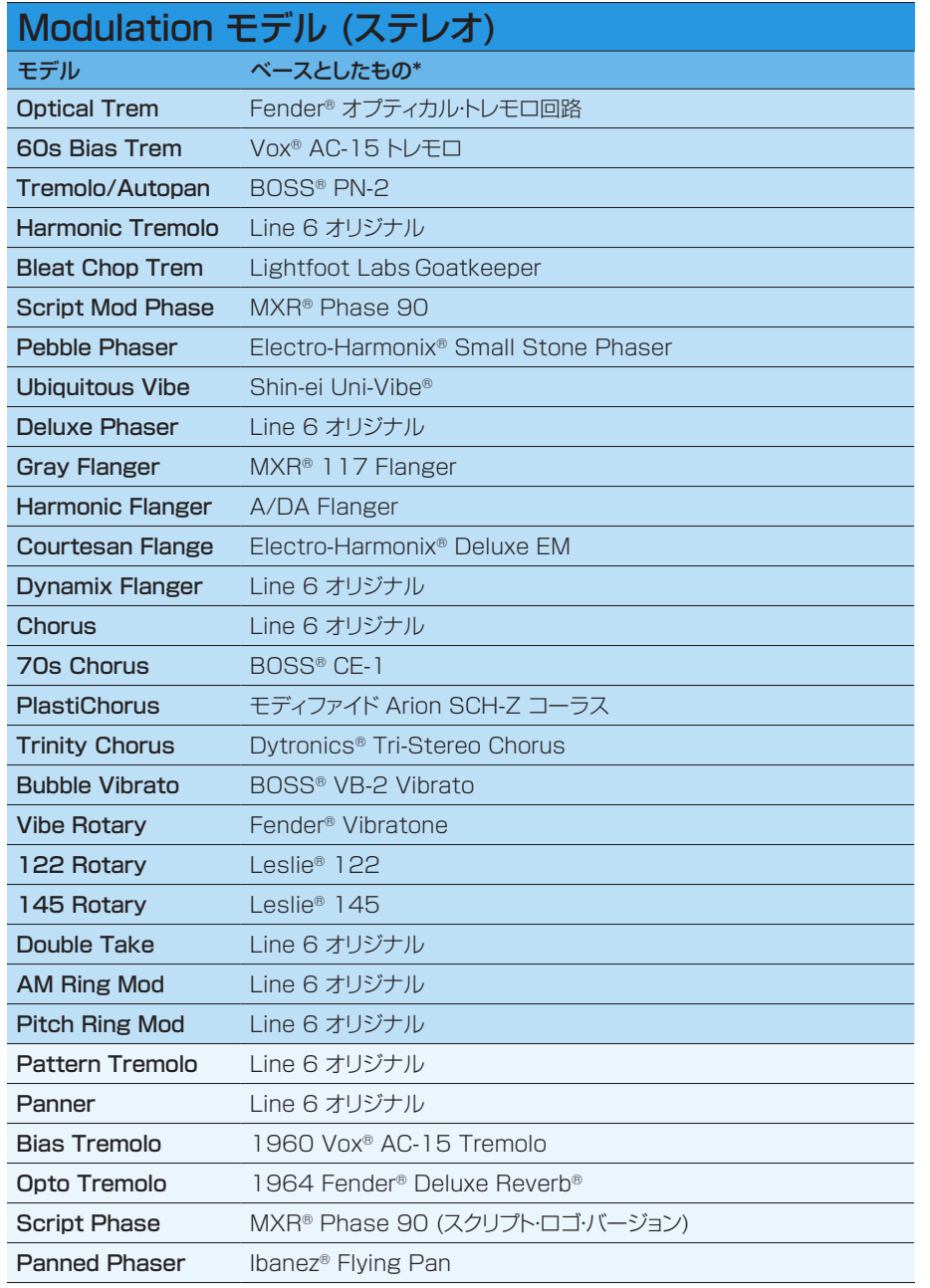

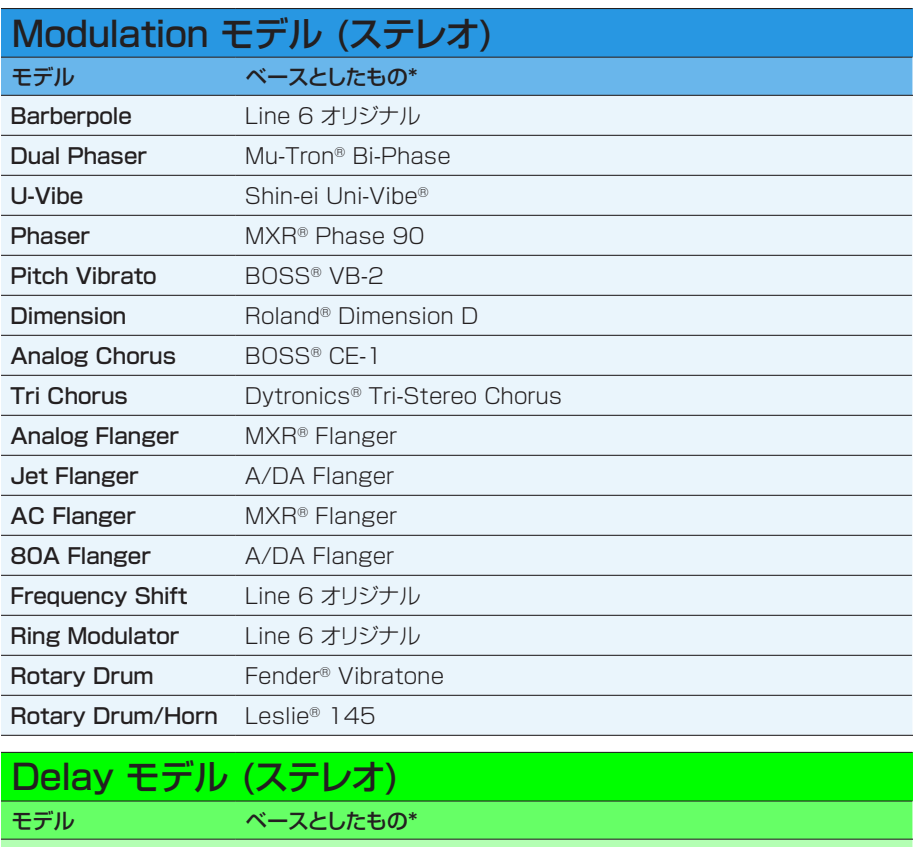

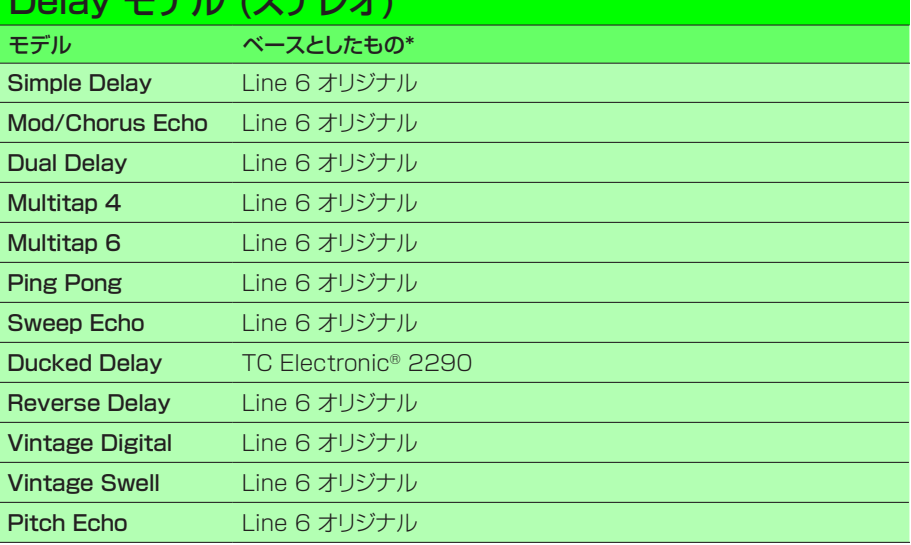

[\\*25ページ、「米国における登録商標」参](#page-24-1)照。本書に記載されている各製品名は各社が所有する商標であり、Yamaha Guitar GroupおよびLine 6との関連や協力関係はありません。ここに記載されている製品名、情報及 びイメージは、Line 6のサウンドモデルの開発中に研究した特定の製品を明らかにする事を唯一の目的としています。

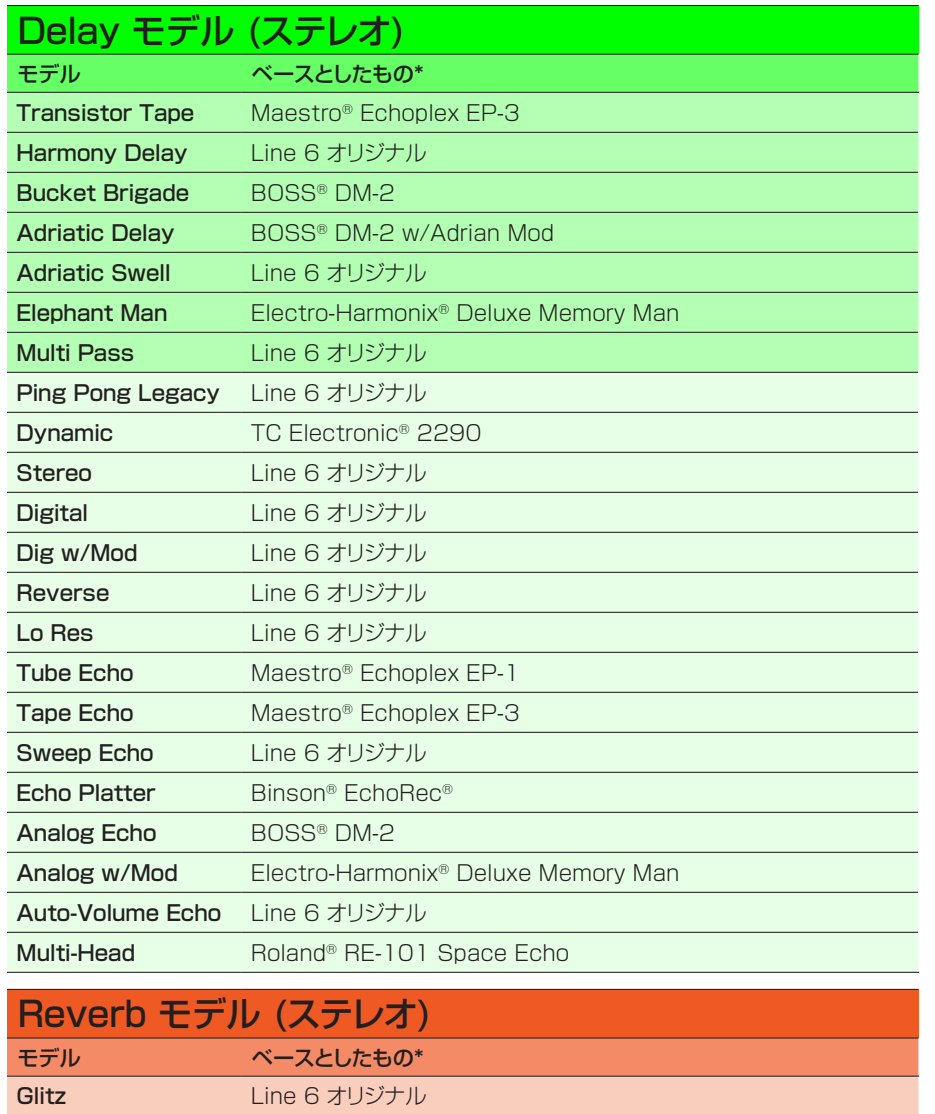

Ganymede Line 6 オリジナル Searchlights Line 6 オリジナル Plateaux Line 6 オリジナル Double Tank Line 6 オリジナル

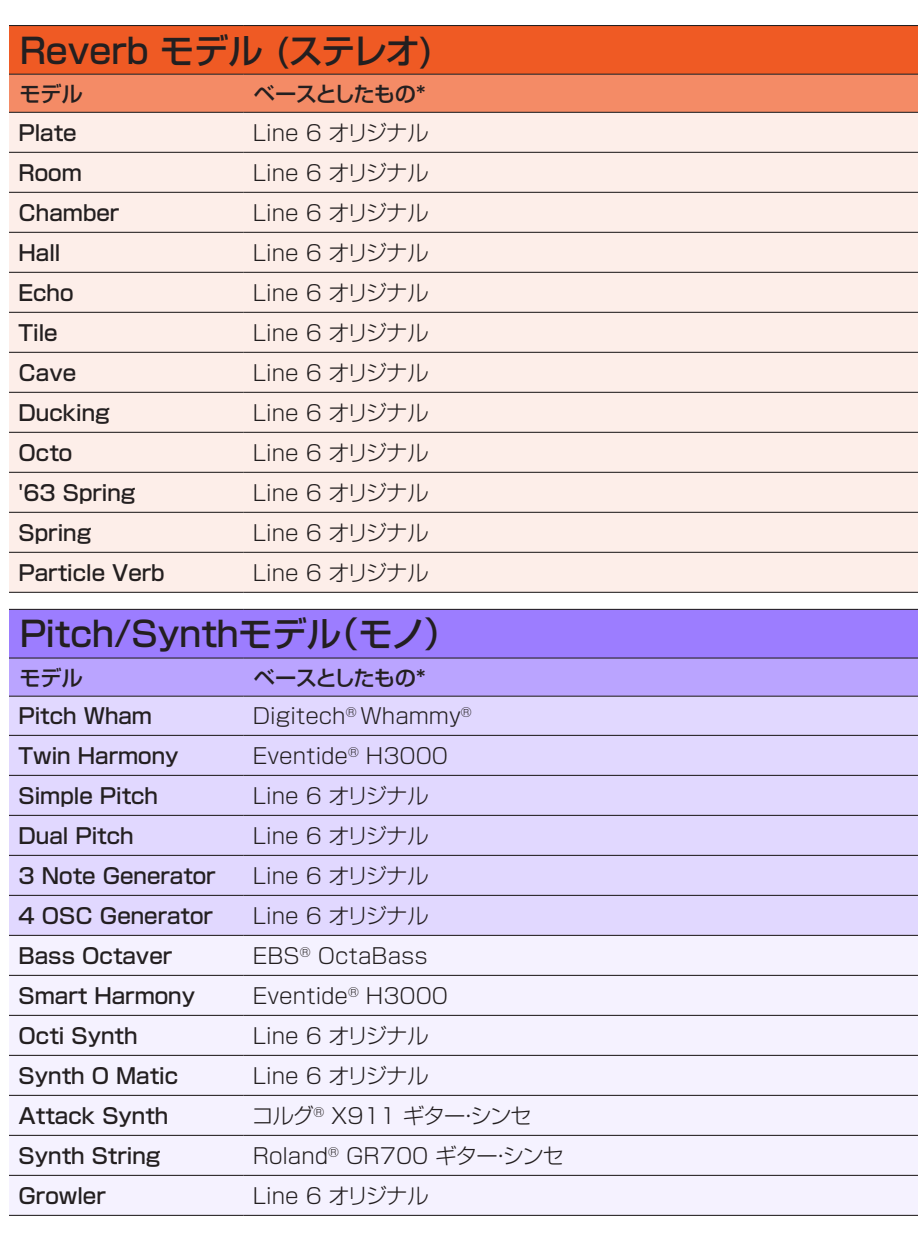

**<sup>20</sup>** [\\*25ページ、「米国における登録商標」参](#page-24-1)照。本書に記載されている各製品名は各社が所有する商標であり、Yamaha Guitar GroupおよびLine 6との関連や協力関係はありません。ここに記載されている製品名、情報及 びイメージは、Line 6のサウンドモデルの開発中に研究した特定の製品を明らかにする事を唯一の目的としています。

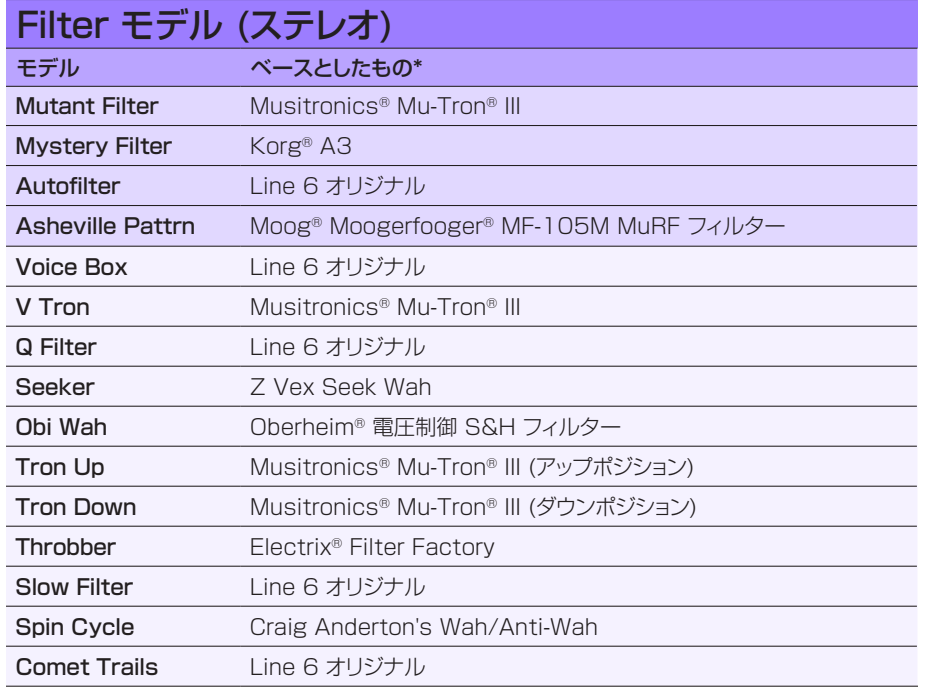

### 一般的なFXのセッティング

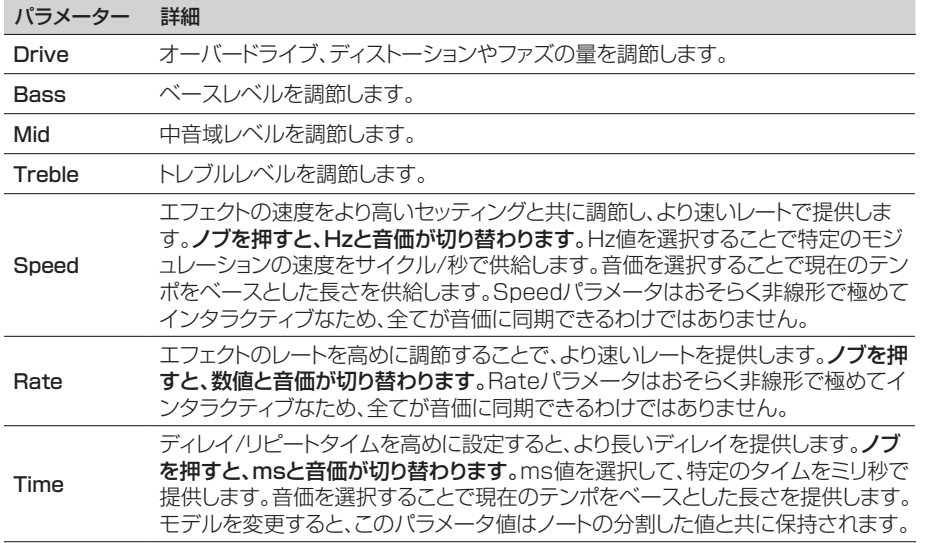

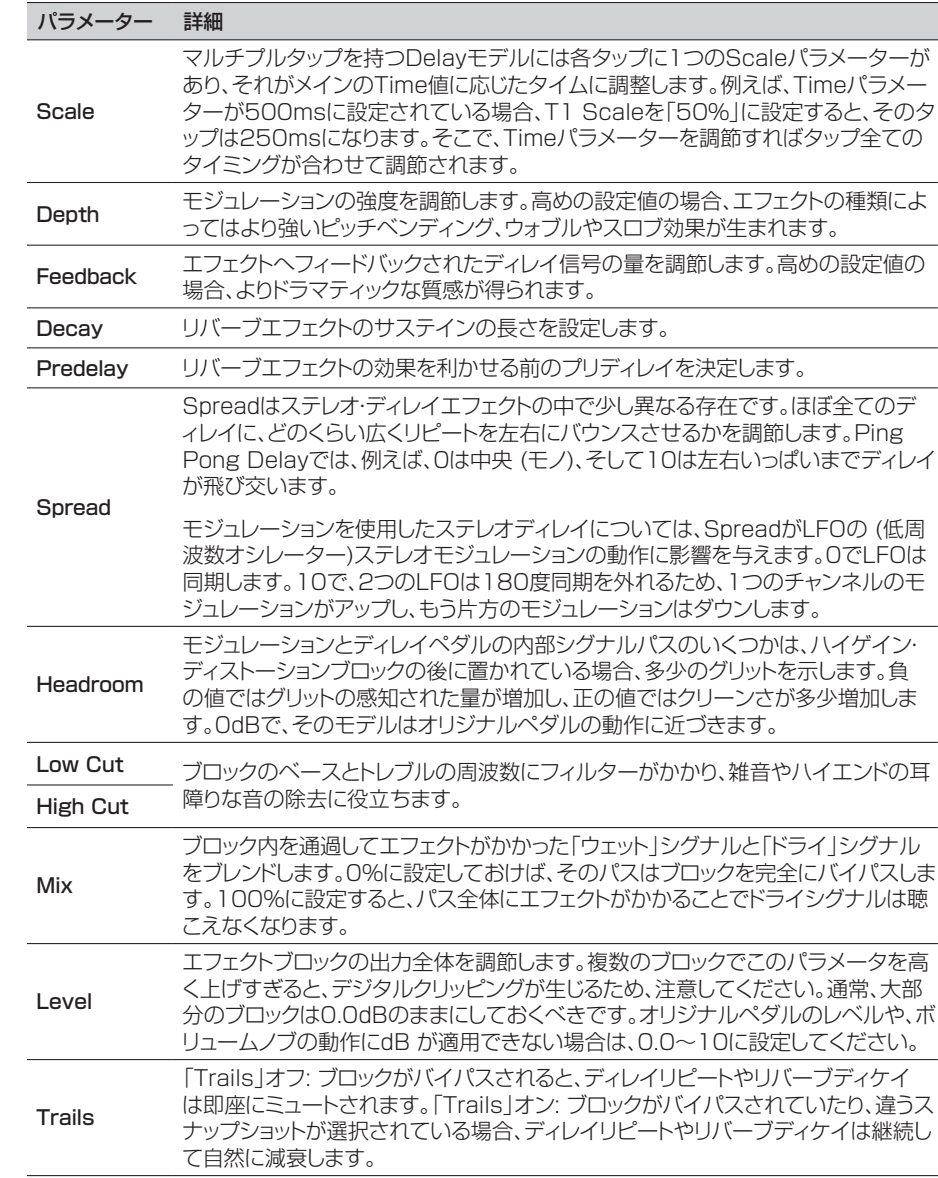

[<sup>\\*25</sup>ページ、「米国における登録商標」参](#page-24-1)照。本書に記載されている各製品名は各社が所有する商標であり、Yamaha Guitar GroupおよびLine 6との関連や協力関係はありません。ここに記載されている製品名、情報及 びイメージは、Line 6のサウンドモデルの開発中に研究した特定の製品を明らかにする事を唯一の目的としています。

## <span id="page-21-0"></span>ルーパー

1つのモノやステレオのルーパーを4つのエフェクト・ブロックのうちの1つとして加えることができま す。

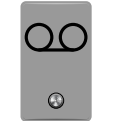

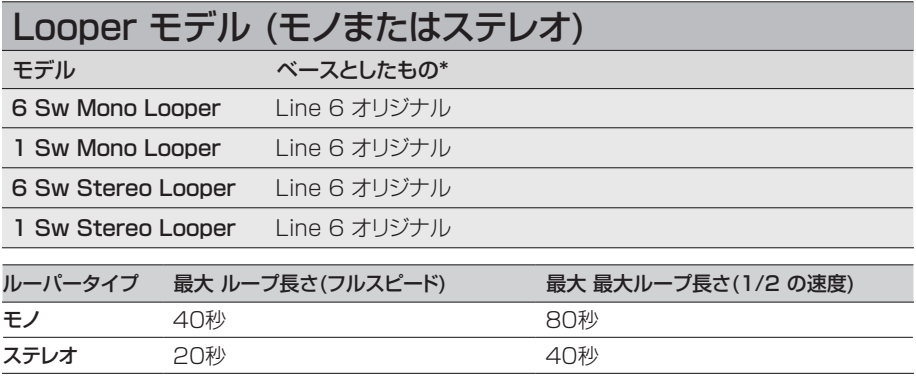

### ルーパーセッティング

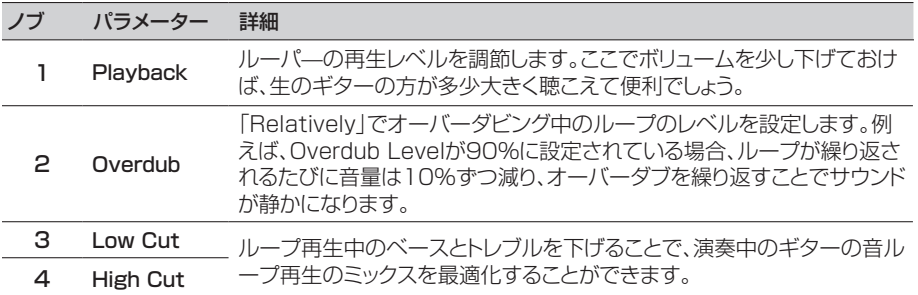

### 6 スイッチルーパー

- 1. 6 Switch Looperブロックを1つプリセットに加えます。
- 2. ルーパーを割り当てたフットスイッチを踏んでルーパーモードを開きます。

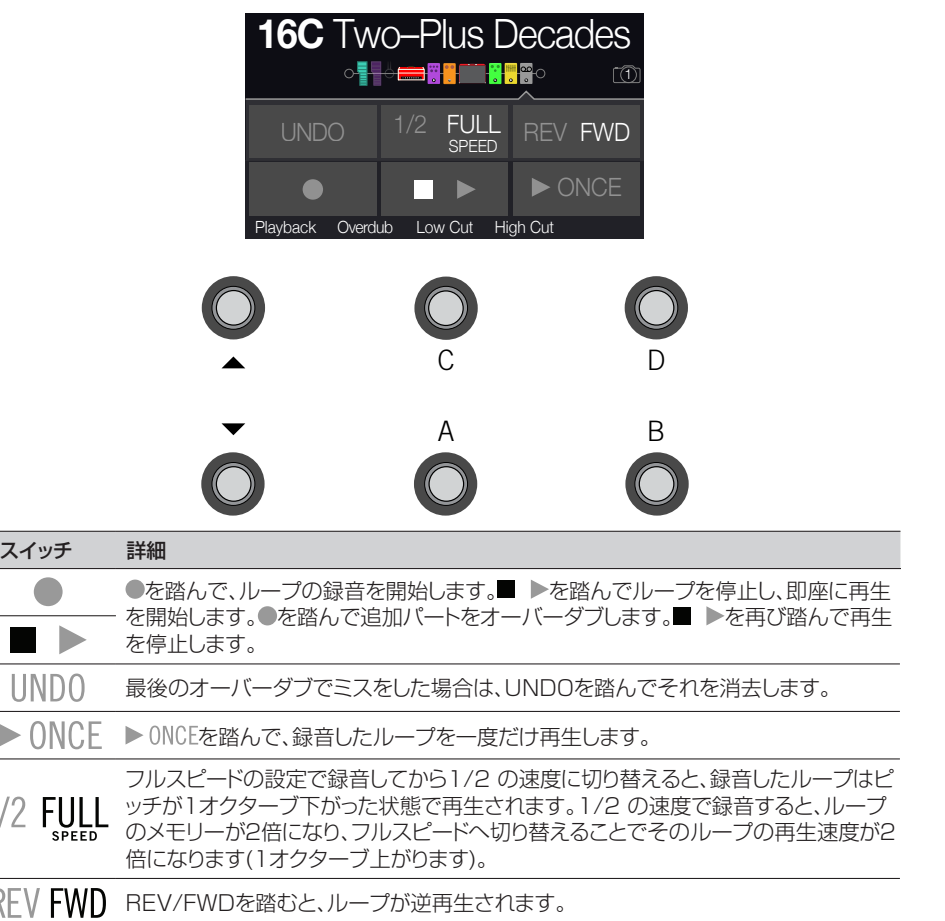

#### 3. MODE/EDIT/EXITを押して終了します。

● 注記: ループ再生の停止中に●を押すと、常に新しいループが録音されるため、直前に録音し ● たものは廃棄されます。

重要! ループの再生中にプリセットを変更する場合、選択したプリセットに同じタイプのル— ■■ パーブロックが含まれていない限り、ループ再生は停止されます。

### <span id="page-22-0"></span>` 1 スイッチルーパー

1. 1 Switch Looperブロックを1つプリセットに加えます。

#### 2. Looperスイッチを押します。

LEDが赤で点灯し、ループを録音していることを示します。

#### 3. Looperスイッチを再び押します。

LEDが緑で点灯し、ループを再生していることを示します。

#### 4. Looperスイッチを再び押します。

LEDが黄色で点灯し、ループがオーバーダブモードに入っていることを示します。スイッチを続 けて押すことで再生とオーバーダブモードが切り替わります。

5. ルーパーが再生またはオーバーダブモードに入っているときに、そのスイッチを1秒 間長押しします。

直前の録音が取り消されます。再びスイッチを長押しし、録音をやり直します。

#### 6. Looperスイッチ素早く2回押します。

再生/録音が停止し、LEDが白で点灯してループがメモリーに保存されたことを示します。

#### 7. ルーパー再生/録音を停止させている間に、そのスイッチを長押しします。

録音が消去され、LEDが薄暗い白で点灯します。

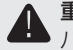

重要! ループの再生中にプリセットを変更する場合、選択したプリセットに同じタイプのル— ■ パーブロックが含まれていない限り、ループ再生は停止されます。

### Preset EQ

どのプリセットにも1つのPreset EQブロックがあります。Preset EQブロックと使用可能な4つの エフェクトブロックから選択した1つのEQモデルは、それぞれのアイコンが異なるだけで、EQの効果 は変わりません。

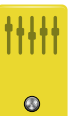

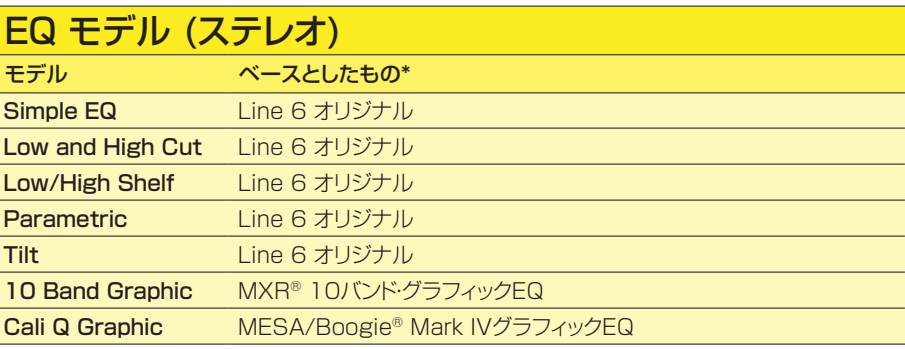

[\\*25ページ、「米国における登録商標」参](#page-24-1)照。本書に記載されている各製品名は各社が所有する商標であり、Yamaha Guitar GroupおよびLine 6との関連や協力関係はありません。ここに記載されている製品名、情報及 びイメージは、Line 6のサウンドモデルの開発中に研究した特定の製品を明らかにする事を唯一の目的としています。

## <span id="page-23-0"></span>Wah/Volume

全てのプリセットには、1つのWahブロック(自動的にEXP 1に割り当てられた)と1つのVolumeブ ロック(自動的にEXP 2に割り当てられた)が用意されています。

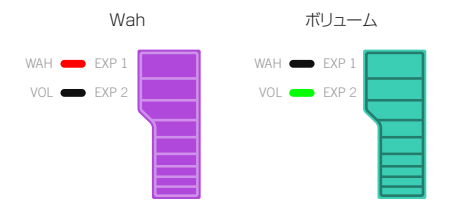

エクスプレッション・ペダルを前方へ動かすことで、隠れているトウ・スイッチが押さ れ、EXP 1 (Wah)とEXP 2 (Volume)を切り替えられるようになっています。

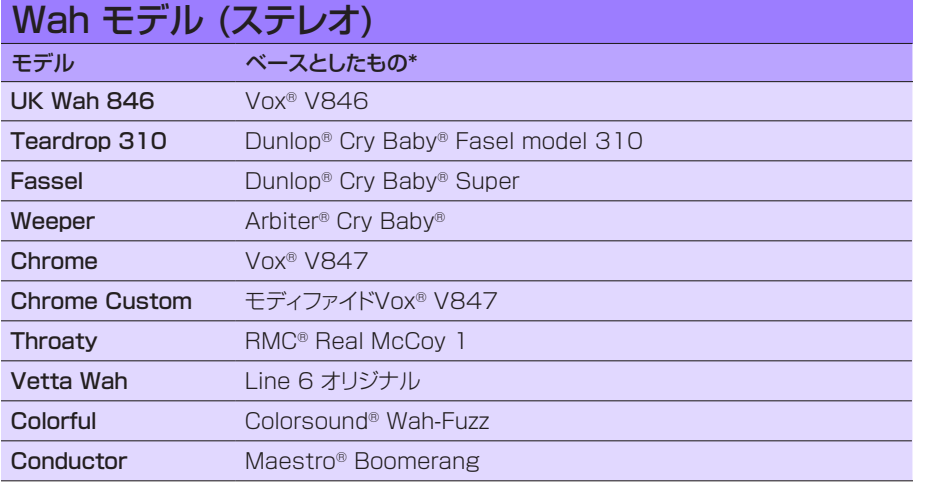

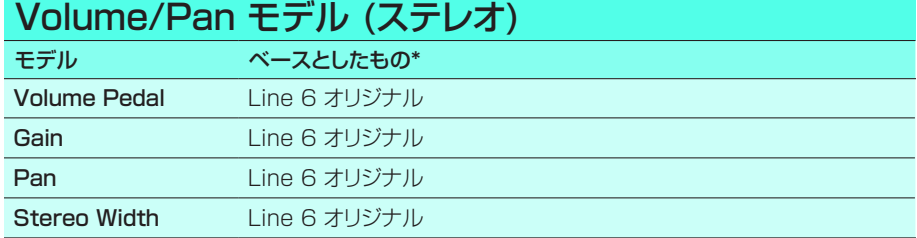

## FX Loop

FXループを使用することで、外部ストンプボックス(またはラック・エフェクト)をプリセットの中の好き な場所にダイナミックにインサートすることができます。

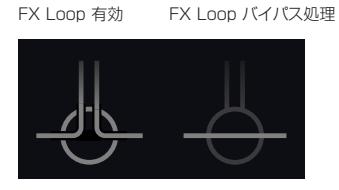

注記: エフェクト・ループはインストルメント(ストンプボックスの差し込みに)またはライン・レベ ルのオペレーションに設定することができます[。「Global Settings > Ins/Outs」](#page-32-1)

<span id="page-23-1"></span>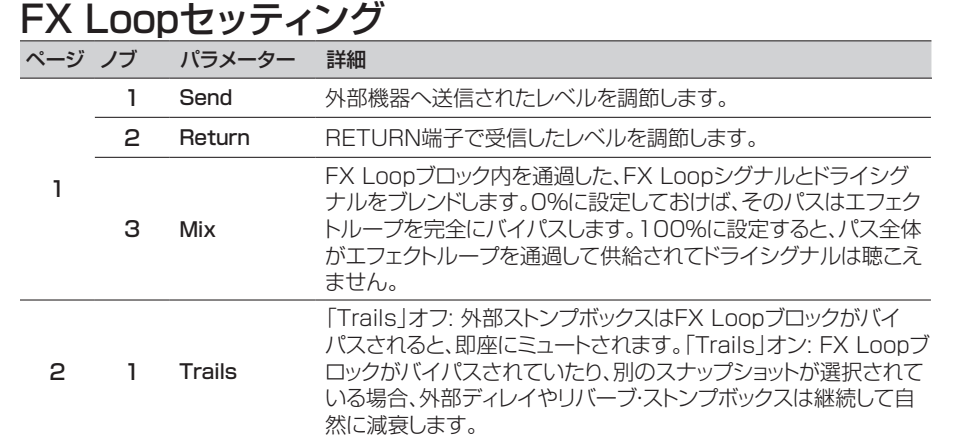

[\\*25ページ、「米国における登録商標」参](#page-24-1)照。本書に記載されている各製品名は各社が所有する商標であり、Yamaha Guitar GroupおよびLine 6との関連や協力関係はありません。ここに記載されている製品名、情報及 びイメージは、Line 6のサウンドモデルの開発中に研究した特定の製品を明らかにする事を唯一の目的としています。

### <span id="page-24-1"></span><span id="page-24-0"></span>米国における登録商標

本書に記載されている各製品名は各社が所有する商標であり、Yamaha Guitar GroupおよびLine 6との関連や協力関係はありません。ここに記載されている製品名、情報及びイメージは、Line 6のサウンドモ デルの開発中に研究した特定の製品を明らかにする事を唯一の目的としています。

5150はELVH Incの登録商標です。

- AcousticはGTRC Services、Incの登録商標です。
- AguilarはDavid Boonshoftの登録商標です。
- AKG、DOD及びWhammyはHarman International Industries、Incの登録商標です。
- ArbiterはSound City Amplification LLCの登録商標です。
- Binson、Dytronics、LA-2A及びTeletronixはUniversal Audio、Inc.の登録商標です。
- BeyerdynamicはBeyer Dynamic GmbH & Co. KGの登録商標です。
- Bogner及びÜberschallはBogner Amplificationの登録商標です。
- BOSS及びRolandはRoland Corporation U.Sの登録商標です。
- ColorsoundはSola Sound Limited Corporation、UKの登録商標です。
- Cry Baby、Dunlop、Fuzz Face、MXR及びUni-VibeはDunlop Manufacturing、Inc.の登録商 標です。
- Darkglass及びMicrotubesはDarkglass Electronics、TMI Douglas Castroの登録商標です。 DigitechはDOD Electronics Corporationの登録商標です。
- Dr. ZはDr. Z Amps、Inc.の登録商標です。
- EBSはEBS Holdingの登録商標です。
- EchoRecはNicholas Harrisの登録商標です。
- Electro-Harmonix及びBig Muff PiはNew Sensor Corp.の登録商標です。
- Electro-Voiceは Bosch Security Systems、Inc.の登録商標です。
- EnglはBeate AusflugとEdmund Englの登録商標です。
- EventideはEventide Incの登録商標です。
- FaneはFane International Ltdの商標です。
- Fender、Twin Reverb、Bassman、Champ、Deluxe Reverb及びSunnはFender Musical Instruments Corp.の登録商標です。
- FulltoneはFulltone Musical Products、Inc.の登録商標です。
- Gallien-Kruegerは Gallien Technology、Inc.の登録商標です。
- Gibson及びMaestroはGibson Guitar Corp.の登録商標です。
- Heil SoundはHeil Sound Ltdの登録商標です。
- HiwattはSimon GilesとJustin Harrisonの登録商標です。
- IbanezはHoshino、Inc.の登録商標です。
- KlonはKlon、LLCの登録商標です。
- コルグはコルグ、Incの登録商標です。

LeslieはSuzuki Musical Instrument Manufacturing Co. Ltdの登録商標です。 Lone StarはRandall C. Smithの登録商標です。 MarshallはMarshall Amplification Plcの登録商標です。 MatchlessはMatchless、LLCの登録商標です。 MAXONはNisshin Onpa Co.、Ltdの登録商標です。 Mesa/Boogie及びRectifierはMesa/Boogie、Ltd.の登録商標です。 Moog及びMoogerfoogerはMoog Music、Inc.の登録商標です。 MusitronicsはMark S. Simonsenの登録商標です。 Mu-TronはHenry Zajacの登録商標です。 NeumannはGeorg Neumann GmbHの登録商標です。 OrangeはOrange Brand Services Limitedの登録商標です。 ParkはAMP RX LLCの登録商標です。 Paul Reed Smith及びArchonはPaul Reed Smith Guitars、LPの登録商標です。 PeaveyはPeavey Electronics Corporationの登録商標です。 RevvはRevv Amplification Incの登録商標です。 RMCはRichard McClishの登録商標です。 RoyerはBulldog Audio、Inc. DBA Rover Labsの登録商標です。 SennheiserはSennheiser Electronic GmbH & Co. KGの登録商標です。 ShureはShure Incの登録商標です。 SilvertoneはSamick Music Corporationの登録商標です。 SuproはAbsara Audio LLCの登録商標です。 TC ElectronicはMUSIC Group IP Ltdの登録商標です。 Tech21はTech21 Licensing Ltdの登録商標です。 TimmyはPaul Cochrane AKA PAULCAUDIOの登録商標です。 TrainwreckはScott Alan FischerとMona Fischerの登録商標です。 Tube ScreamerはHoshino Gakki Co. Ltdの登録商標です。 TycobraheはKurt Stierの登録商標です。 VoxはVox R&D Limitedの登録商標です。 Way HugeはSaucy Incの登録商標です。 XoticはProsound Communications、Inc.の登録商標です。

# <span id="page-25-1"></span><span id="page-25-0"></span>スナップショット

PlayとEdit画面で、小さいカメラアイコンが画面右側に表示されます。数字が現在のスナップショッ トを示します。

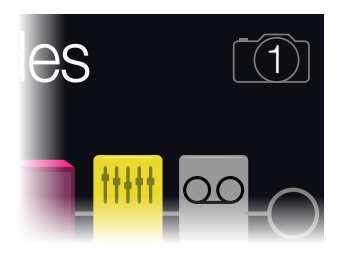

### スナップショットとは

スナップショットはメモリーの中に存在するプリセットです。

8匹のタコをペットにしていると想像してみてください。あなたのアンプとペダルボードの周りで、ど れもがクネクネしていると。タップダンスでペダルを操作して、うっかり触手を踏みつける代わりに、「 よし、お前ら、ここでバースだ…いけ!」とあなたが指示を出すと、タコ達は一斉に動きだします。あな たのソングのバースが、スピルオーバーディレイとリバース・トレイルで全てがシームレスに流れる、最 適な設定を作ろうとペダルのオンオフを切り替え、アンプやペダルのノブを調節します。そこであな たは「コーラスの用意…今だ!」と声をかければ、タコ達は瞬時にあなたのソングのコーラスを微調整 しはじめるのです。これがスナップショットの能力です。

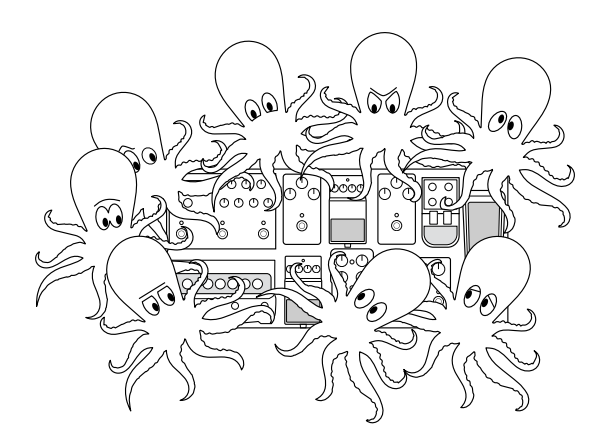

唯一、あなたのタコ達/スナップショットに出来ないことが、ペダルボードの配置換え、あるいはエフェ クトやアンプを別のものと交換することです(両方のエフェクト・ブロックが同じプリセットに存在しな い限り)。

各プリヤットは最大64個までのパラメーターをスナップショットへ割り当てられます。これは8匹のタ コがそれぞれ8本の触手を持つことと同じです。タコ達は、4つの個別グループとしてオンオフ状態 と、プリセット毎の微調整の設定を記憶することができます。例えば、バース、コーラス、ソロ、そして間 断なく続くノイズ等に対処するためです。つまり、POD Goにはプリセット毎に4つのスナップショット が用意されているのです。

各POD Goの4つのスナップショットが、以下を含め、現在選択しているプリセットの特定のエレメン トの状態を保持し、リコールすることができます。

• Block Bypass—プロセスを行う全てのバイパス(オン/オフ)状態(ルーパーを除く)。

■ 注記: ブロックのバイパス状態は、スナップショット毎に自動的に保存され、リコールされま ◆ す。この設定は、Snapshot Bypassオプションを Off に選択することにより、ブロックの バイパス状態がスナップショットから影響を受けないように除外することができます。これ は、Edit画面からACTIONを押して選択したブロックに適用することができます。

- Parameter Control—コントローラー(各メモリー64個まで)に割り当てたパラメーター の値
- Tempo[—「Global Settings > MIDI/Tempo」](#page-33-1) > Tempo Selectが「Per Snapshot」 に設定されている際は、現在のシステムテンポ。(初期設定は「Per Preset」です。)

スナップショットは、あなたの設定に従って、同じトーンの4つのバリエーション、4つの極端に異なるト ーン、またはいかなる組み合わせとしてでも、全て同じプリセット内で機能させることが可能です。多 くの場合、1個のプリセットのスナップショットは1曲に必要な様々なトーン全てに対応します。

## スナップショットを使う

- 1. プリセット・フットスイッチモードから、△と▽を同時に押してSnapshotモードへ入 ります。
- 2. A、B、C、Dのいずれか1つを押して異なるスナップショット(1、2、3または4)を選択 します。
- 3. 以下の操作を一回、または数回行なってプリセットを調節します。
	- Stompモードフットスイッチ、また[は「Edit画面」](#page-8-1)でアッパーノブを押して、幾つかのエフェク トをオンまたはオフにします。スナップショットは各ブロックのオン/オフ状態を記憶します。
	- パラメーターを調節し、更に自動的にスナップショット毎に更新させたい場合は、ノブを押し て回します。スナップショットは最大64個までのエフェクトパラメーター値を記憶します。パ ラメーターの値が括弧内に白で表示され、この場合は、Snapshotコントローラーに割り当 てられたことを示します。

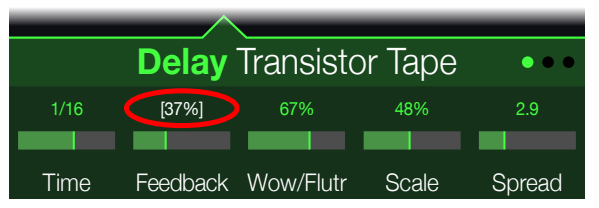

<span id="page-26-0"></span>ショートカット: ACTIONを押しながらパラメーターノブを押せば、即座にコントローラの 割り当て(Snapshotコントローラーを含め)を外すことができます。値がカラー表示さ れ、コントローラーは何も割り当てられていないことを示します。

注記: Snapshotコントローラーを手動で割り当てることもできます[。「Bypass/](#page-27-1) [Control」](#page-27-1)ページから、好きなブロックとパラメーターを選択し、ノブ2 (Controller) を回 して「Snapshot」を選択します。

#### 4. 最初のスナップショットに切り替えます。

POD Goは即座に、そしてシームレスに以前の状態に戻ります。スナップショットの全ての設定 が失われないように、忘れずにプリセットを保存してください。\*

■注記: [「Global Settings > Preferences」](#page-32-2) > Snapshot Editsを「Discard」へ変 更してある場合、別のスナップショットを選ぶ前にそのプリセットに保存する必要がありま す。さもないといかなる編集内容であっても消滅してしまうからです。

## スナップショットを保存する

#### とACTIONを同時に2回押してプリセットを保存します。

プリセットを保存する事でその4つのスナップショット全てが自動的に保存されます。

注記: プリセットを選ぶことで、プリセットが保存された時にアクティブだったスナップショットが ■ 注記: プリセットを)<br>▼ リコールされます。

### クリエイティブなスナップショットの使い 方のヒント

- スナップショットの明らかな使用目的は曲の特定箇所を指定する事です。例えば、スナップシ ョット1 をイントロ、スナップショット2をバース1、スナップショット3をコーラス等へ指定し ます。
- Delay、Reverb、FX Loop、またはFX LoopブロックのTrailsパラメーターを「On」にする ことでスナップショット間のスピルオーバーをシームレスにすることができます。
- これ以上調節するとせっかくのトーンが台無しになるか、またはより良くなるか悩みますか? スナップショットは、ギターをひく手を離さなくてもトーン間の小さな変更を比較できる画期 的な方法です。
- スナップショット毎に、Harmony Delayブロックの中のキーや、Pitchブロックの中のイン ターバルで異なる設定をすることができます。
- 曲全体を通してボリュームが一定ではなくなってしまった場合は、スナップショット毎に任意 のエフェクトのGainやLevelパラメーターを調整します。
- ブロックのバイパスをスナップショットに影響されないようにするには、Snapshot Bypass をオフに設定します(Edit画面からそのブロックを選択してACTIONを押します)。
- USB MIDI経由でスナップショットを変更する方法もあります[。39ページ、「MIDI コント](#page-38-1) [ロール・チェンジ・ナンバー」](#page-38-1)参照。

# <span id="page-27-1"></span><span id="page-27-0"></span>Bypass/Control

デフォルトにより、エフェクトブロックを1つ追加すると、自動的に使用していない次のストンプ・フット スイッチに割り当てられます。(この「FS Auto Assign」動作[は「Global Settings > Switches/](#page-33-2) [Pedals」](#page-33-2)メニューから無効にすることができます。) Wahブロックは自動的にEXP 1でコントロー ルするようにアサインされ、Volume Pedalブロックは自動的にEXP 2でコントロールするようにア サインされます。そしてWahとVolume Pedalブロックの両方のバイパスはオンボード・ペダルのト ウ・スイッチに割り当てられます。Pitch - Pitch Whamは、エフェクトブロックに追加されている場 合、EXP 1でコントロールするように自動的に割り当てられます。

パラメーターの2つの数値を切り替えたり、プリセット内の異なるスナップショットを選んだ際にパラ メーターを瞬時に変更できるようにフットスイッチをアサインすることもできます。

パラメーターにコントローラーがアサインされている場合、数値は括弧書きで白く表示されます。

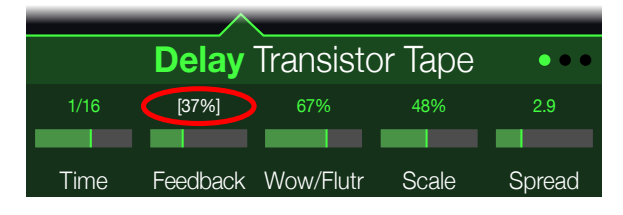

## クイック・バイパス・アサイン

- 1. Edit画面でアッパーノブを回し、フットスイッチへ割り当てたいブロックを選択しま す。
- 2. Stompフットスイッチ・モードから、次のダイアログが表示されるまで、画面下のスト ンプスイッチを長押しします。

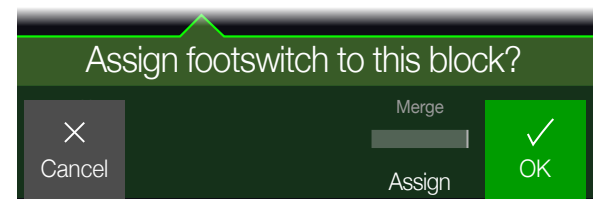

そのフットスイッチに既にアサインされているブロックを別のブロックと差し替えたい場合は、ノ ブ 4 (Assign)を回して「Replace」を選択します。または「Merge」に設定しておくことで、複 数のブロックを同じスイッチに割り当てることができます。

3. ノブ5 (OK)を押します。

## クイック・コントローラー・アサイン

1. コントロールしたいパラメーターのノブを長押しします。

POD GoはBypass/Controlページへジャンプし、ノブ1 (Parameter)のパラメーターが表 示されます。

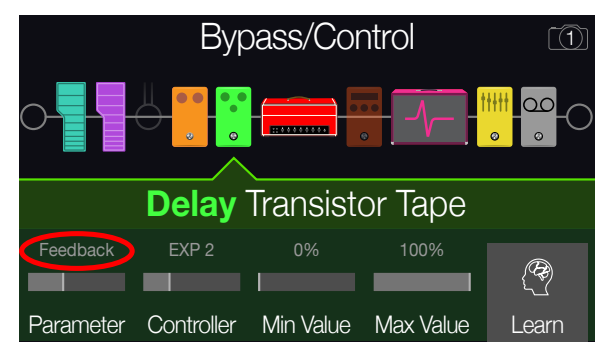

2. ノブ5(Learn)を押してから、紐付けたいエクスプレッション・ペダルを動かす、また はストンプ・フットスイッチを押します。

ノブ2(Controller)に設定されたペダルまたはフットスイッチが表示されます。

3. コントロールする範囲を設定したいときは、ノブ3 (Min Value)とノブ4 (Max Value)を回します。

■ ヒント: コントローラーの動作を逆にする場合は、最小値と最大値を入れ替えます。

4. 命を押すと、ホーム画面に戻ります。

ショートカット: Snapshotコントローラーへのパラメーターの割り当ては、そのパラメー ■ ターのノブを押して回すだけで簡単に設定できます。

ショートカット: ACTIONを押しながらパラメーターノブを押せば、素早くコントローラの **● 割り当て(Snapshotコントローラを含め)を外す**ことができます。

<span id="page-28-0"></span>マニュアル・バイパス/コントロール・アサ イン

- 1. < PAGEとPAGE >を同時に押してメニュー画面を開きます。
- 2. ノブ1 (Bypass/Control)を押します。

Bypass/Control画面はEdit画面と良く似ています。

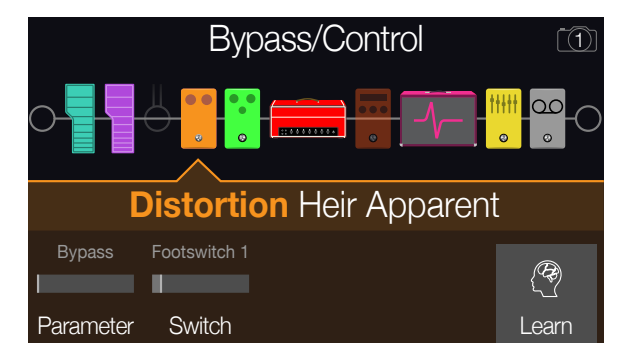

- 3. アッパーノブを回してコントロールしたいブロックを選択します。
- 4. ノブ1 (Parameter)を回してコントロールしたいパラメーターのタイプを選びま す。

InputとOutputブロックをバイパスさせることはできませんが、それらのパラメーターをコント ローラーにアサインすることはできます。

#### ノブ1 (Parameter)が「Bypass」に設定されている場合、ノブ2 (Switch)を回し て、そのブロックのオン・オフの操作に使いたいフットスイッチまたはエクスプレッシ ョン・ペダルを選択することができます。

None バイパスの割り当てを外します

- FS1~FS8 Stompモード·フットスイッチを踏むことでブロックのオン·オフが切り替わりま す。FS7またはFS8は、Global Settings > Switches/Pedals > EXP 2 FS7/8を「FS7/8」に設定していない限り機能しないことに注意してくだ さい。
	- EXP1, エクスプレッション・ペダルを動かせば、自動的にそのブロックは有効化(または
	- **EXP2** バイパス)されます。 EXP 1または2を選択すると、ノブ3 (Position)とノブ4 (Wait)が表示され ます。Positionは、どの位置までエクスプレッション・ペダルが踏みこまれれ ばブロックを有効化またはバイパスさせるかを決定します。0%はヒールダウ ン、99%はトウダウンです。例えば、ワウを効かせたソロの最中に、ヒールがダ ウン位置に触れるたびにワウをオフにしたくはないはずです。

**多ヒント:** デフォルトにより、EXP 1またはEXP 2経由のバイパスの切り替えは「ヒール ■ ダウン= オフ|の動作で設定されています。バイパスの動作を逆にしたい場合は、アッ パーノブ(Bypass)を押します。その場合、そのブロックはエクスプレッション・ペダルを Position位置を超えて押したときにバイパスされます。1つのエクスプレッション・ペダ ルに複数のブロックのバイパスを割り当てることができるため、各ブロックのPosition 値を個別に設定することも可能です。これにより、ペダルの移動範囲の異なる位置で、い くつかのブロックをオンに、その他をオフに切り替えることができます。

ノブ1 (Parameter)が「Bypass」以外に設定されている場合、ノブ2 (Controller)を回して、使いたいフットスイッチまたはエクスプレッション・ペダルを 選択します。

None コントローラーの割り当てを外します。

- EXP1または2 エクスプレッション·ペダルはボリューム、ワウ、ピッチワム等をコントロールす る際に使用する、最も一般的なタイプのコントローラーです。
	- FS1~FS8 Stompモード・フットスイッチを踏むことで、パラメーターの 最小値と最大値 が切り替わります。
	- Snapshot コントローラーに割り当てられたパラメーターは全てスナップショット毎に 更新されますが、他のコントローラーが既に使用されている場合は、追加の 「Snapshots」コントローラーが使用可能になります。

コントロールする範囲を設定したいときは、ノブ3 (Min Value)とノブ4 (Max Value)を回します。

■ ヒント: コントローラーの動作を逆にするときは、最小値と最大値を入れ替えます。

5. 命を押すと、ホーム画面に戻ります。

### ブロックのアサインをクリアする

ブロックのアサインをクリアすると、そのフットスイッチ(バイパス)のアサインとそのパラメーターの コントローラー・アサインの両方が削除されます。

- 1. Bypass/Control画面からクリアしたいブロックを選び、ACTIONを押します。
- 2. ノブ1 (Clear Assign)を押します。

## <span id="page-29-0"></span>全てのアサインをクリアする

- 1. Bypass Assign画面からACTIONを押します。
- 2. ノブ2 (Clear All Assign)を押して全てのブロックのアサインをクリアします。 次のようなダイアログが表示されます。

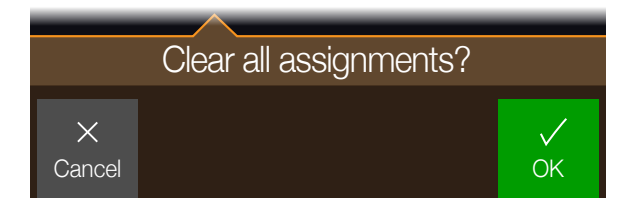

3. ノブ5 (OK)を押します。

重要! 全てのコントローラーの割り当てをクリアすると、EXP 1とEXP 2からWah、Volume ■ および他全ての割り当てが外されます。この機能を使うときは注意してください!

## Stompフットスイッチを差し替える

Stompモードフットスイッチの位置を変更したい(特に複数のアイテムが割り当てられている)場合、 全てを手動で割り当て直す代わりに、2つのフットスイッチ間で全ての割り当てを素早く交換すること ができます。

1. Stompフットスイッチ・モードから、次のダイアログが表示されるまで、いずれか2つ のストンプスイッチを長押しします。

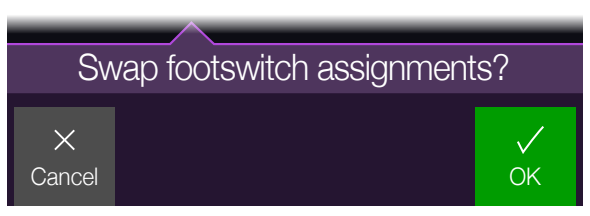

2. ノブ5 (OK)を押します。

# <span id="page-30-0"></span>グローバルEQ

POD GoのグローバルEQには、3つのパラメトリック・バンドに加え可変式のロー/ハイ・カット・フィル ターが備えられており、ツアー中やスタジオからスタジオへと行き来するような場合における音響環 境の差を補正するために使用することができます。

注記: Global EQが全てのプリセットに適用され、MAIN OUTとPHONES出力からのみオー ディオは聞こえますが、AMP OUTやUSB出力からは何も聞こえません。

- 1. < PAGEとPAGE >を同時に押してメニュー画面を開きます。
- 2. ノブ4 (Global EQ)を押します。

Global EQ画面が表示されます。

GLOBAL EQオフ GLOBAL EQオン

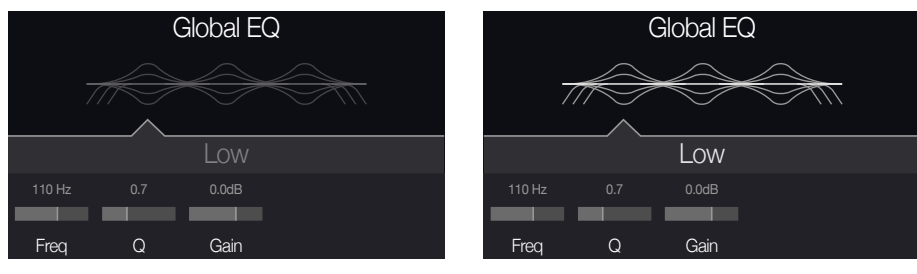

- 3. アッパーノブを押してGlobal EQをオンまたはオフにします。
- 4. アッパーノブを回して、Low Cut、Low、Mid、High、High Cutから好みのEQバン ドを選択します。
- 5. ノブ1〜3を回して選択した EQバンドを調節します。

## Global EQのリセット

Global EQをリセットすると、出荷時の初期設定に戻ります(フラット)。

- 1. Global EQ画面からACTIONを押します。
- 2. ノブ1 (Reset EQ)を押します。

次のようなダイアログが表示されます。

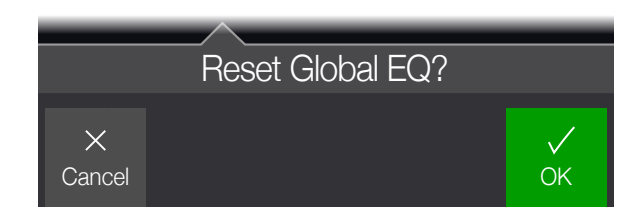

3. ノブ5 (OK)を押します。

# <span id="page-31-0"></span>グローバル設定

Global Settingsメニューには、入力と出力レベル、フットスイッチの設定等、全てのプリセットへ適 用される追加パラメーターが含まれています。

1. < PAGEとPAGE >を同時に押してメニュー画面を開きます。

#### 2. ノブ5 (Global Settings)を押します。

Global Settings画面が表示されます。

#### Global Settings Ins/Outs Preferences Switches/Pedals MIDI/Tempo O)  $\beta$  $\boxed{\circledast}$  $\mathscr{F}_\mathtt{ss}$ Ins/Outs  $\bullet$ Off Line Main Out Instrument Return Guitar In Main Out Amp Out FX Loop Return Source Level Type Pad Level Level

3. アッパーノブを回してサブメニューの中から1つを選びます。 必要に応じてPAGE ▷を押し、他のパラメーターを確認します。

## 全てのグローバル設定のリセット

グローバル設定をリセットすると、出荷時の初期設定に戻ります。このリセットを実行しても、作成した プリセットに影響はありません。

- 1. Global SettingsメニューからACTIONを押します。
- 2. ノブ1 (Factory Settings)を押します。

次のようなダイアログが表示されます。

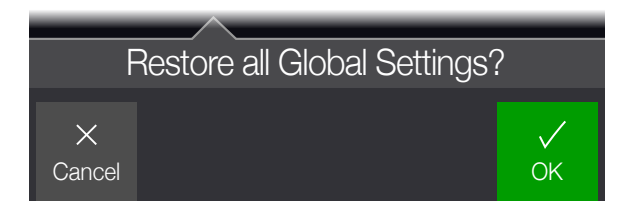

3. ノブ5 (OK)を押します。

### <span id="page-32-1"></span><span id="page-32-0"></span>Global Settings > Ins/Outs <sup>©</sup>

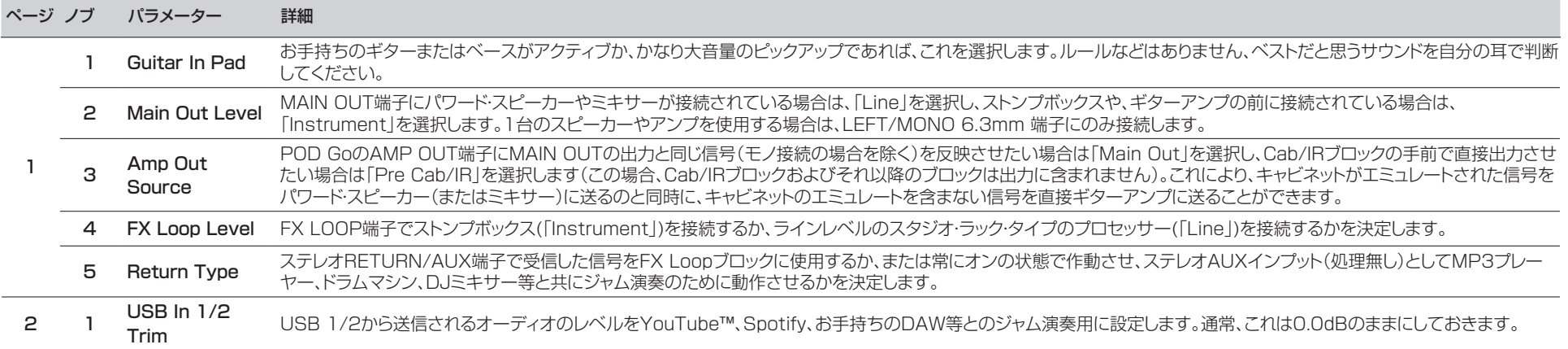

### <span id="page-32-2"></span>Global Settings > Preferences &

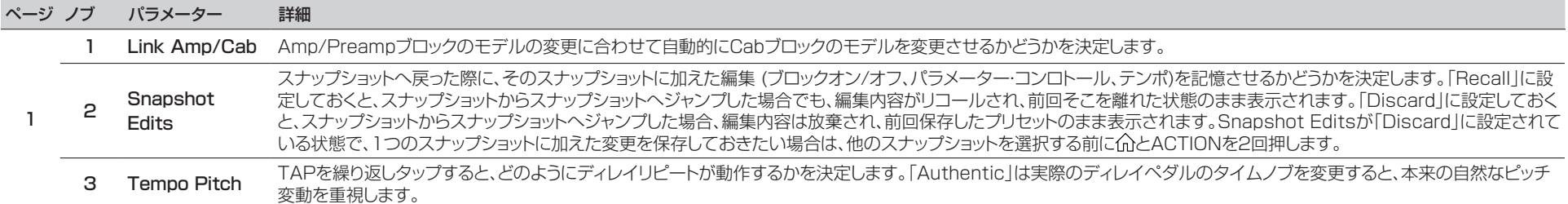

## <span id="page-33-2"></span><span id="page-33-0"></span>Global Settings > Switches/Pedals  $_{8}$

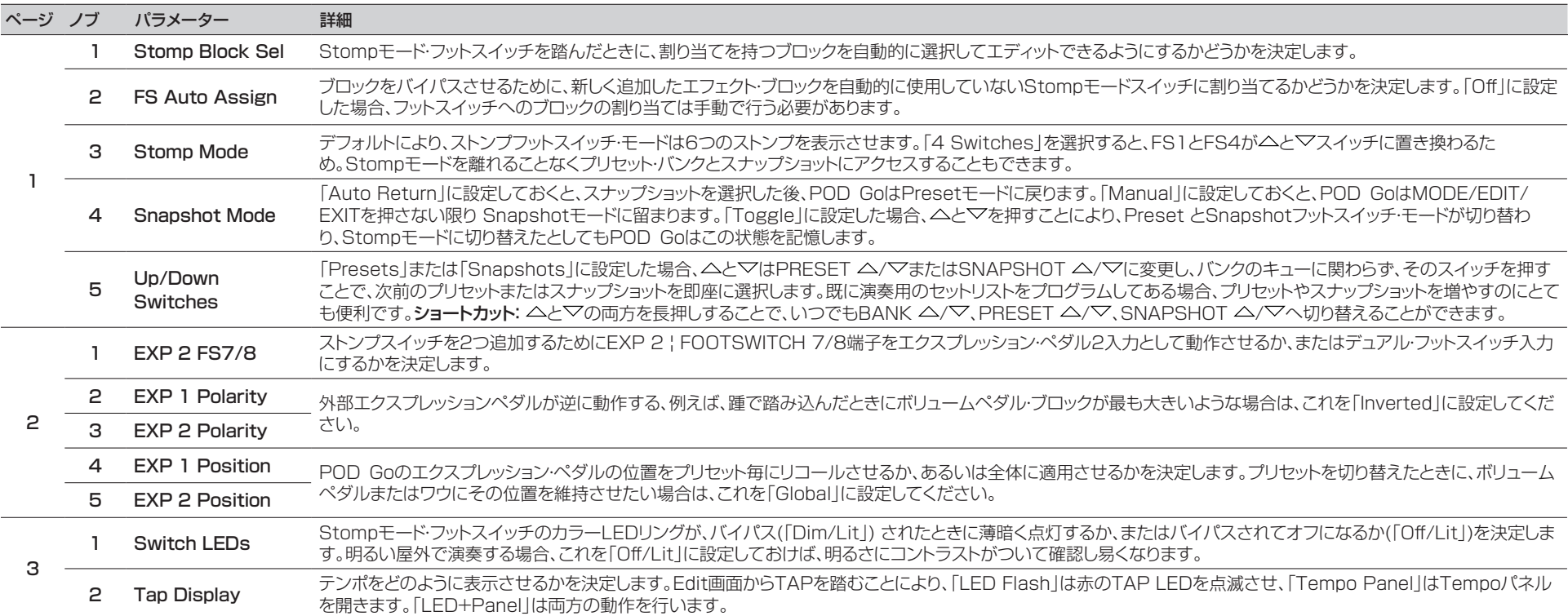

\*ストンプ7と8へアクセスするために外部フットスイッチを接続したい場合は、モーメンタリー(ラッチではない)タイプのフットスイッチを使用することを推奨します。

### <span id="page-33-1"></span>Global Settings > MIDI/Tempo

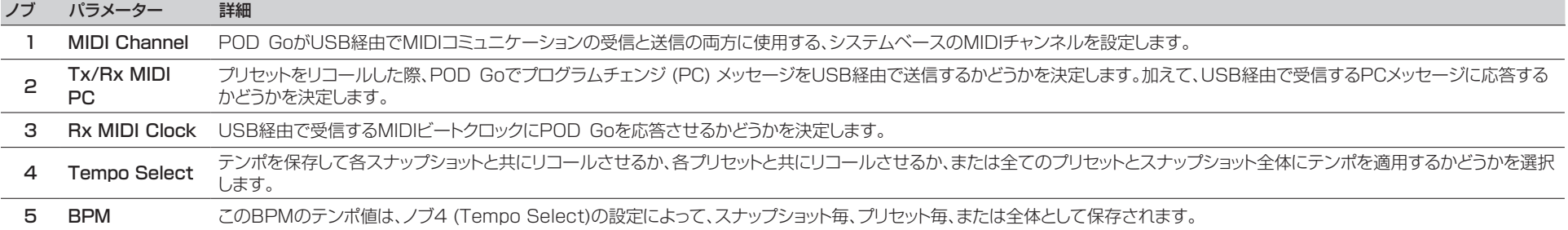

# <span id="page-34-1"></span><span id="page-34-0"></span>USBオーディオ/MIDI

POD Goは、Mac及びWindowsコンピュータに加え、(別売りのAppleカメラキット使用による) iPadとiPhoneモバイル・デバイス用のUSB 2.0、マルチチャンネル、24ビット、低レイテンシオーデ ィオ・インターフェースとして機能し、主要DAWソフトウェア全てに対応しています。POD Goとお手 持ちのコンピュータ間でのオーディオの扱いの詳細は、以下のイラストと表を参照してください。

注記: WindowsコンピュータでUSBオーディオ・オペレーションをする場合、予めLine 6 POD Go ASIOドライバーのダウンロードとインストールを行う必要があります( [37ペー](#page-36-1) [ジ参](#page-36-1)照)。

Macコンピュータ、Apple iPadまたはiPhoneモバイルデバイスの場合は、Line 6ド ライバーをインストールする必要はありません。POD Goはそのクラスに準拠したドラ イバーに対応し、24ビット/48kHzサンプルレートで動作します。

最新の Windowsと Macオペレーティング・システムで対応するドライバーの詳細は[、line6.](https://line6.com/support) [com/support](https://line6.com/support)をご覧ください。

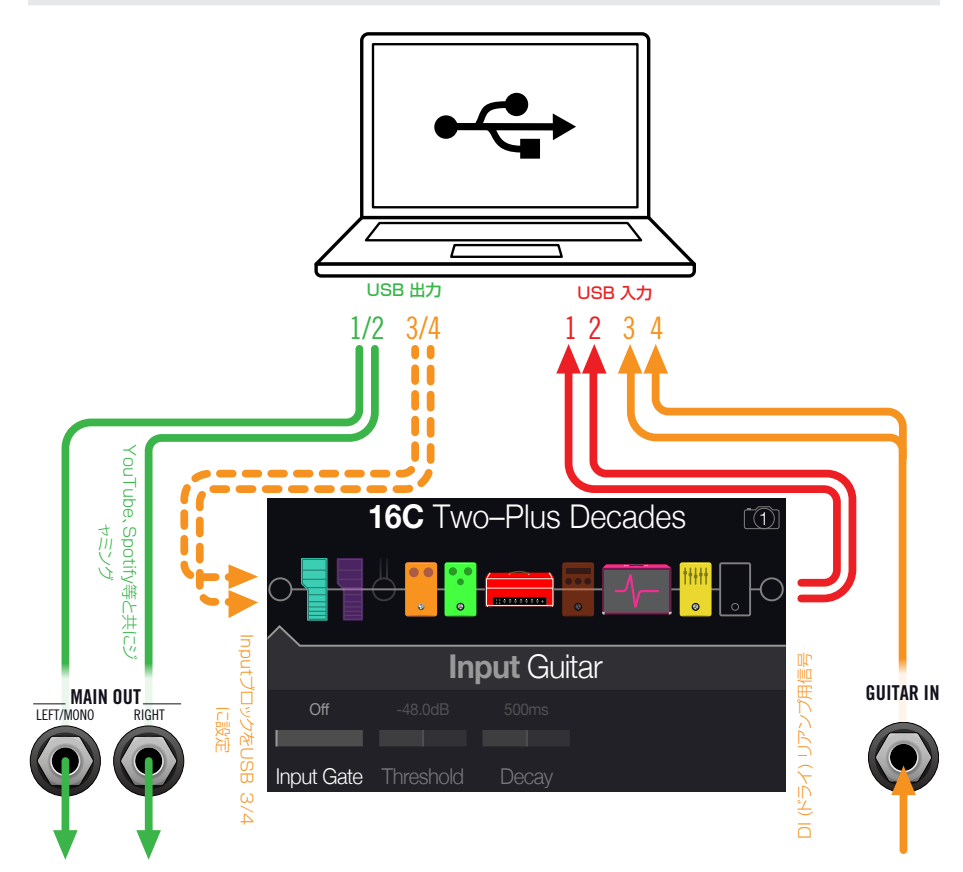

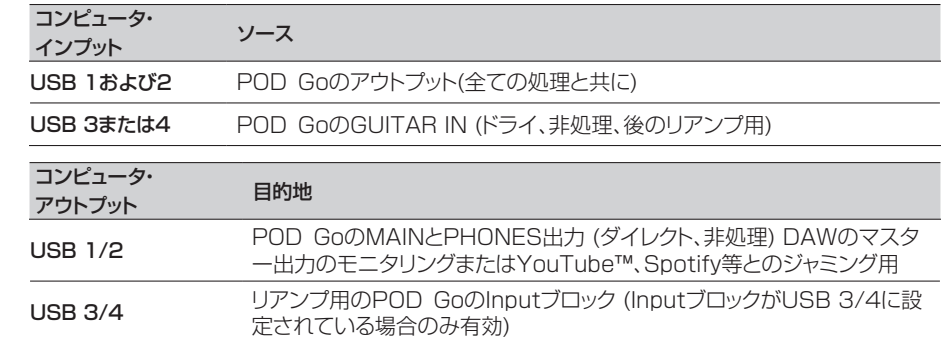

### ハードウエア・モニタリング vs. DAW ソ フトウエア・モニタリング

POD Goは、ハードウエア・モニタリングを行えるため、DAWソフトウェアのモニタリング設定とは独 立して、常にライブの入力信号を聴くことができます。ハードウェア・モニタリングは、モニター信号が DAWソフトウェアへルーティングされないため、処理を加えたライブのギター音を、ほぼ「レイテンシ ー・フリー」で聴けます。

DAWレコーディングによっては、ライブの入力信号をレコーディング・ソフトウエアのトラックへルー ティングして、そのトラックへインサートされたプラグインを通して入力のモニタリングが可能になる 「インプット・モニタリング」もほ「ソフトウェア・モニタリング」機能を使用した方が好ましい場合も あります。DAWソフトウェア・モニタリングの弱点として、ライブの入力信号が一度ソフトウェアにル ーティングされ、その後またPOD Goの出力に戻されるため、わずかな遅れが生じることが挙げられ ます。これを「レイティンシー」と呼びます。POD Goは、極めて低いレイテンシーで動作するようにデ ザインされています。詳細[は「ASIOドライバーセッティング \(Windowsのみ\)」](#page-36-1)をご覧ください。

DAWトラックのソフトウェア・モニタリングが作動中は、同時にPOD Go ハードウエアのモニタリン グ信号を聴きたくないはずです。その際は、POD Go USB 3/4入力をDAWオーディオ・トラックの 入力ソースとして使用し、POD Goで メインL/R Outputブロックを選択し、そのレベルを一番最小 に下げてください。この設定により、POD Goからあなたのオーディオ・トラックへ送られるドライな DI信号のみを聴きながら録音することができます。( DIトラックへの録音に関しては次のセクションを ご覧下さい。)

## DIレコーディングとリアンプ

一般的なDAWレコーディングのテクニックは、ギターなどの処理されていないドライDI (ダイレクト・ インプット) 信号を録音することです。これにより、DIトラックを後からプラグイン([Helix Nativeプ](https://line6.com/helix/helixnative.html)ラ グイン等)で処理したり、アンプやその他のアウトボード・ギアでDIトラックを「リアンプ」することが可 能になります。POD Goには、DIトラックを録音できるオプションや、簡単にPOD Goトーンを通して DIトラックにリアンプを加えるオプションなど、追加のハードウエアやケーブルを必要としない便利な 機能がいくつも搭載されています。

POD Goには、GUITAR INから直接信号が供給される、USB Out 3および4という2つの特殊な DIアウトプットがあります。

### ドライの DIトラックを録音する

この例では、処理済みのギターのトーンと、未処理のDIギターのトーンの2種類を、2つのDAWトラ ックへ同時に録音します。

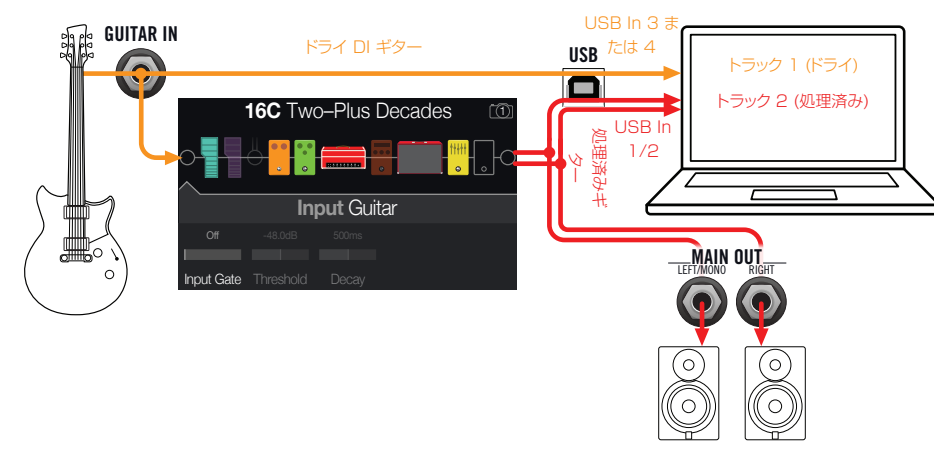

1. DAWソフトウェアに新規のオーディオ・トラックを2つ作成します。

DI ギターをドライなまま録音するためのモノトラックを1つ作成し、そのトラックのインプットを POD Go USB 3(または4)に設定します。

フルにステレオで処理したトーンを録音するためのステレオトラックを1つ作成し、そのトラック のインプットをPOD Go USB 1/2に設定します。

2. 両方のトラックのアウトプットと、全てのトラックがPOD Goを通して再生されるよう に、DAWマスターアウトプットもPOD Go USB 1/2に設定します。

■ 注記: ステレオトラックの出力をPOD Go USB 1/2に設定することで、録音中に POD Goのハードウエア・モニタリングを介して処理済みのトーンを聴くことができます。 この構成には、全てのDAWトラックでソフトウェアの入力モニタリングを無効にしておく ことが必要です。

3. これら両方のDAWオーディオトラックの準備が整ったら、録音ボタンをを押し、ギタ ー演奏を初めてください。

これで演奏しながら聴く事ができる処理済みのトラックと、そしていつでも後からDAWプラグイン や、さらにはリアンプをかけて実験できる別のDIトラックも手に入れた事になります(次のセクション 参照)。

### POD Goを使ったリアンプ

では録音したドライDIギタートラックを使って、それをPOD Goへルートさせて処理してみましょう。

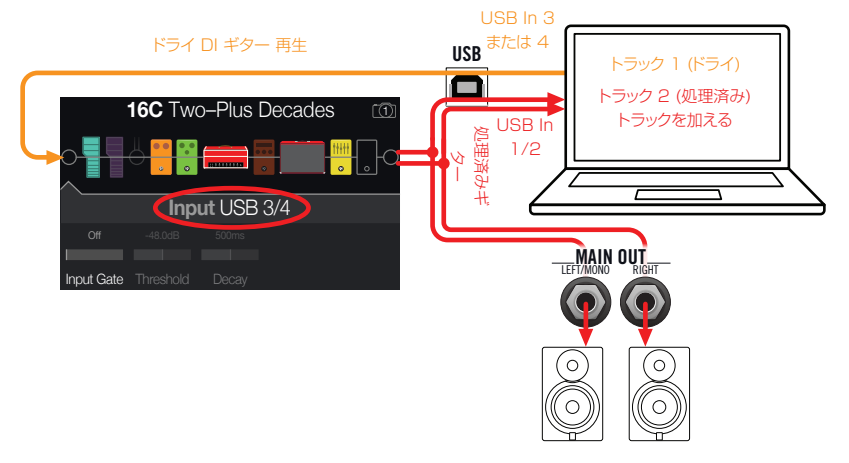

- 1. Edit画面からアッパーノブを回してInputブロックを選択し、次にロワーノブを回して 「USB 3/4」を選択します。
- 2. DAWソフトウェアの中で、DIトラックの出力設定をPOD Go USB 3/4に設定しま す。
- 3. DAWプロジェクトの中で新たにステレオトラックを1つ作成し、そのトラックのイン プット及びアウトプットの両方をUSB 1/2に設定します。録音用のトラックを準備し ます。

注記: DAWソフトウェアによっては、プロジェクトの再生時に処理した信号をモニターす る場合、このソフトウェア・モニタリング機能をこの「リアンプした」トラック上で起動させる 必要があります。お手持ちのソフトウェアの説明書を参照してください。

- 4. これでDAWプロジェクトを再生すれば、POD Goを通じて「リアンプ」したDIトラッ クを聴くことができます! ミックスした再生を聞きながら、アンプ&エフェクトを好き なように調節します。
- 5. 自分の好みに合わせてギタートーンのリアンプを終了した後、両方のDIとリアンプし たトラックをソロで再生し、プロジェクトの最初に巻き戻し、DAW録音ボタンを押し て新しくリアンプしたトラックの中にリアルタイムで信号を取り込めるようにします。

DIトラックを最後まで再生し、録音を停止します。これで新しくリアンプしたギタートラックが完成です!

ヒント: オリジナルのギターDIトラックがある場合、異なるPOD Goセッティングで、プラグイ ンを加え、オリジナルのギター・トラックをブレンドする等、このプロセスを繰り返し、リアンプし たトラックを追加作成することができます。

### <span id="page-36-0"></span>Core Audioドライバーセッティング (macOSのみ)

Macアプリケーション専用のオーディオ・インターフェースとしてPOD Goを使用する場合、追加ドラ イバーをインストールする必要はありません。POD GoはUSBポートに接続するだけで、自動的に Macコンピュータのクラス適合USBドライバーを利用します。それにより、POD GoはMacユーテ ィリティ>オーディオMIDIセットアップ・パネルまたはお手持ちのDAWホスト及びマルチメディア・ア プリケーション内に選択可能なCore Audioデバイスとして表示されます。このAppleクラスコンプ ライアント・ドライバーでは、48kHzネイティブ・サンプルレートでのみオペレーションが可能な点にご 注意ください。

### <span id="page-36-1"></span>ASIOドライバーセッティング (Windows のみ)

POD GoをWindows DAWアプリケーション用のオーディオ・インターフェースとして使用する 場合、POD Go「ASIO」ドライバーが使用できるようにソフトウェアを設定することを強く推奨しま す。Line 6 POD Go ASIOドライバーは、DAW録音に不可欠な、優れた低レイテンシーオーディオ 性能を発揮します。このドライバーの選択は通常、DAWソフトウエアのプリファレンスの中、またはオ プション・ダイアログで見つかります。ソフトウエアの説明書を参照してください。

全 注記: 最新のWindows用Line 6 POD Go ASIOドライバー[はjp.line6.com/software/](https://jp.line6.com/software/)か らダウンロードとインストールが可能です。

一旦POD Go ASIOドライバーがお手持ちのDAW ソフトウェアの中で選択されると、「ASIO設 定」(または似通ったタイトルで)用のダイアログの中にボタンが表示されます。このボタンを押して POD Goコントロールパネルを起動させ、以下のドライバーの設定を行います。

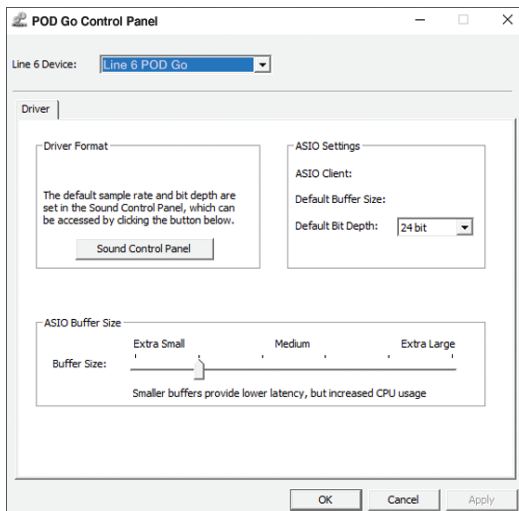

**Sound** このボタンでWindows サウンド・コントロール・パネルを起動させ、POD Go

- Control をマルチメディア・アプリケーション用のオーディオ再生機器として設定するこ
- Panel とができます(Windowsメディアプレーヤー、iTunes等)。Windows サウンド・ コントロール・パネル内の設定は、標準のマルチメディア・アプリケーションは標 準Windowsドライバーを利用するため、お手持ちのDAWソフトウェアに対応 していません。
- Default Bit お手持ちのDAWソフトウェアでの録音と再生には、POD Goが動作するビット Depth 深度を選択します。品質の高いオーディオ制作には24ビットまたは32ビットが 推奨されています。
	- ASIO あなたの目標はDAWソフトウェアで可能な限り低いレイテンシーながらも、グ
- Buffer Size リッチの無いオーディオ・パフォーマンスを達成させることです。小さいバッファ サイズでは低レイテンシが得られますが、コンピュータへは負荷が増加し、結果 的にはクリックやポップ音や他の聞き取れるノイズになることがあります。ここ でスライダーを低い値の設定にしておき、オーディオ・パフォーマンスに支障が 生じた場合は、このパネルに戻り、スライダーを右に動かして値を増やして問題 の解決を試みてください。

POD Goコントロールパネルでの設定が終了したら、「Apply」と「OK」ボタンを押してDAWソフトウ ェアに戻ります。特定のオーディオ・デバイス、バッファおよびプロジェクトの設定については、お手持 ちのDAWソフトウェアの説明書を参照してください。

### <span id="page-37-0"></span>MIDI経由のメモリーとプリセットのリコー ル

Mac/PCからリモートでセットリストを変更する場合は、以下の表を参考にして、MIDIチ ャンネル1からPOD GoへCC32メッセージを送信します。

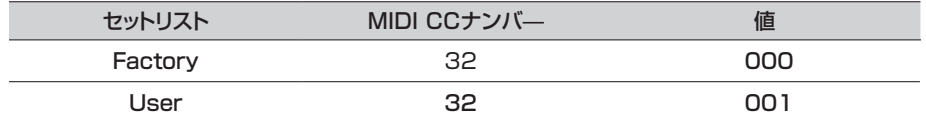

注記: POD Goは初期設定により、MIDIチャンネル1に応答しますが、これ[は「Global](#page-33-1) [Settings > MIDI/Tempo」](#page-33-1)で変更することができます。

#### プリセットをリコールする場合は、以下の表を参照してMIDIチャンネル1からPOD Go へプログラムチェンジ(PC)メッセージを送信します。

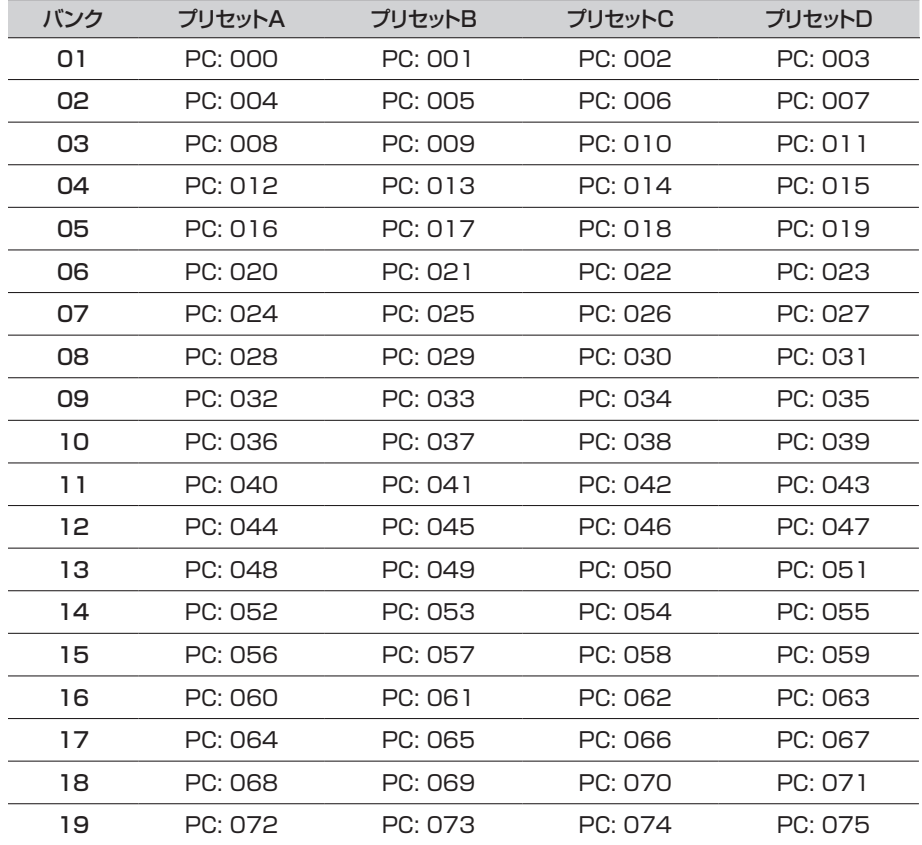

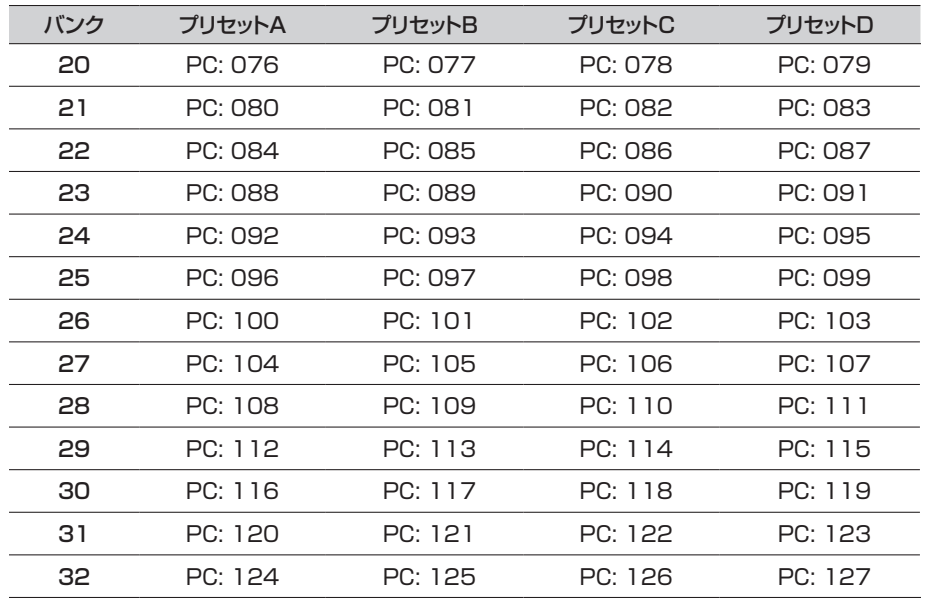

■ 注記: POD Goハードウエア、から別のプリセットを選択すると、POD Goは自動的にその選択 したプリセットに応じるMIDIプログラム・チェンジ・メッセージを送信します。PCメッセージを自 動的に送信しないようにする場合[は、「Global Settings > MIDI/Tempo」](#page-33-1) > Tx/Rx MIDI PCを「Off」に設定してください。

## MIDI経由のスナップショットのリコール

Mac/PCからスナップショットをリコールする場合は、以下の表を参照してPOD Goへ CC69メッセージを送信します。

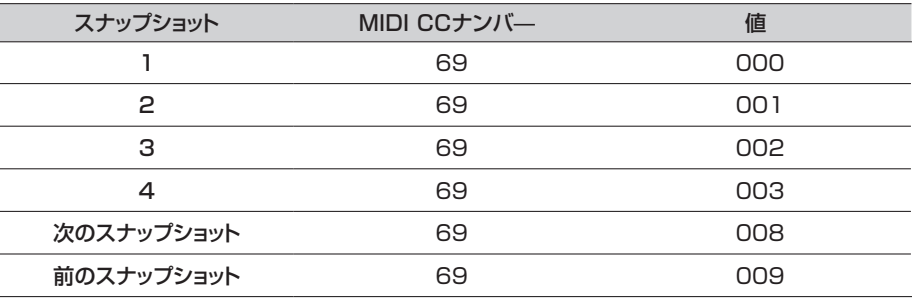

## <span id="page-38-1"></span><span id="page-38-0"></span>MIDI コントロール・チェンジ・ナンバー

POD Goは、USB接続により以下のMIDI CCメッセージに応答します。

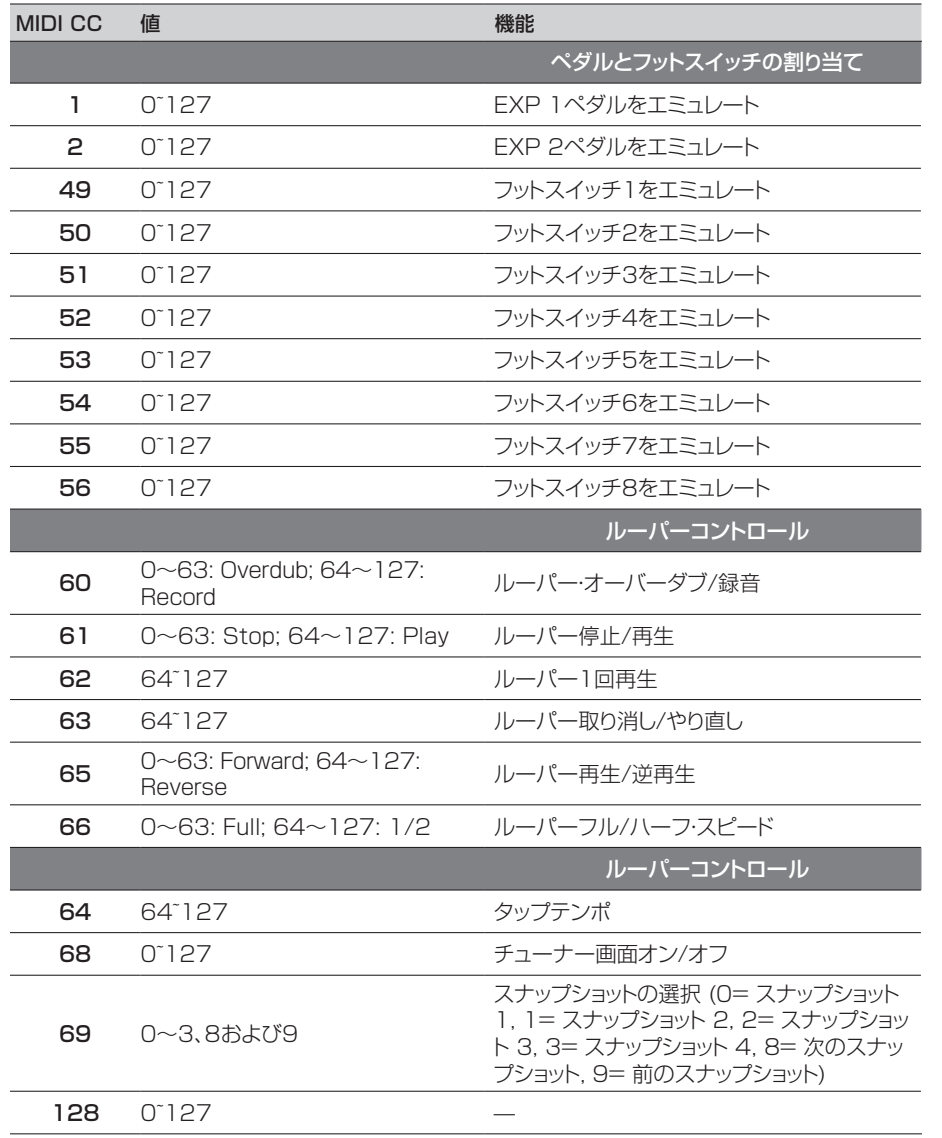

# <span id="page-39-0"></span>追加リソース

詳細をお探しですか? オンラインで豊富な資料を用意しました。クリックしてご覧下さい。

- POD Goに関する、追加のヘルプ・ドキュメントとソフトウェアは、Line 6ウエブサイトの [Line 6 Product Manuals](https://line6.com/support/manuals/)からダウンロードすることができます。
- 役立つヒント、ビデオ、フォーラムへのアクセス、またはLine 6テクニカルサポートへのお問 い合わせは[、Line 6 Support](https://line6.com/support)ページをご覧ください。
- [Line 6 Software Downloads](http://jp.line6.com/software/)ページにアクセスすることで、POD Go Editおよびその 他のLine 6アプリケーションを、常に最新バージョンに更新することができます。
- [Line 6 CustomToneサ](https://jp.line6.com/customtone/)イトへアクセスすることで、世界中のPOD Goプリセットを共有 し、Line 6やあなたのようなユーザーたちが作り上げたプリセットを無料でダウンロードす ることができます。
- 更に増え続けるプレミアムなLine 6製品用アドオンのセレクションは[、Marketplace](https://line6.com/marketplace/)から 入手可能です。
- Line 6ギア&アクセサリーについてもっと知りたい? [Line 6 Store](https://shop.line6.com/)を覗いてみてくださ  $\cup$

ご購入·お取扱いに関するお問い合わせ窓口 Line 6インフォメーションセンター ナビダイヤル(全国共通番号) TEL 0570–062–808 上記番号でつながらない場合は03-5488-5472におかけください。 受付時間 月曜~金曜 11:00~17:00 (土日·祝日·センター指定定休日を除く) [メールでのお問い合わせ](https://inquiry.yamaha.com/contact/?act=1016&lcl=ja_JP&_ga=2.202103121.1533864755.1587101774-815103672.1564730)

### 修理に関するお問い合わせ窓口

ヤマハ修理ご相談センター ナビダイヤル(全国共通番号) TEL 0570–012–808 上記番号でつながらない場合は053–460–4830におかけください。 受付時間 月曜~金曜 10:00~17:00 (土日·祝日·センター指定定休日を除く) [メールでのお問い合わせ](https://inquiry.yamaha.com/contact/?act=1016&lcl=ja_JP&_ga=2.238147136.1533864755.1587101774-815103672.1564730974)

### 輸入発売元

株式会社ヤマハミュージックジャパン LM営業部 ギター営業推進課 〒108-8568 東京都港区高輪2-17-11 TEL 03–5488–6195

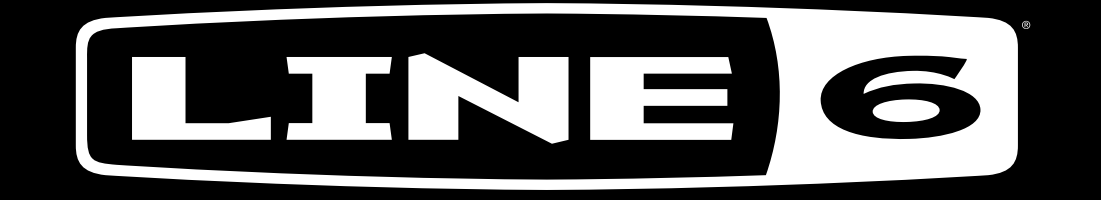